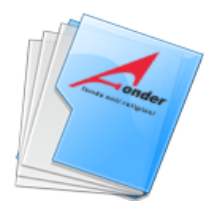

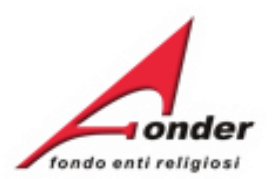

# *<u>vonder</u>* fondo enti religiosi

# Sistema fonderWEB

# **Guida Gestione Piani Formativi Avviso A0724**

**Aggiornato 7 febbraio 2024**

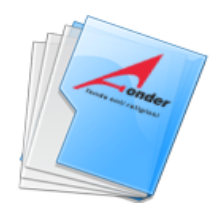

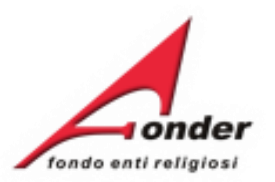

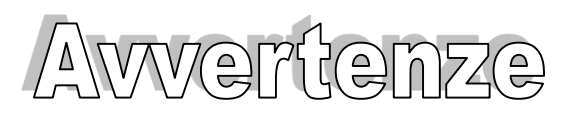

- ➢ E' buona prassi verificare sempre la coerenza dei dati inseriti prima di salvare, in particolare prima di effettuare il salvataggio definitivo.
- ➢ Nel caso in cui il sistema vada in errore, leggere attentamente e prendere nota del testo riportato nella notifica dell'errore per individuare la causa del problema. Nel caso in cui si contatti l'assistenza tecnica FondER, sarà richiesto oltre al codice del Piano Formativo anche il testo dell'errore eventualmente segnalato dal sistema.

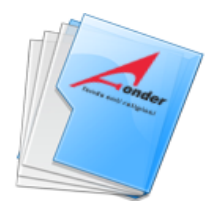

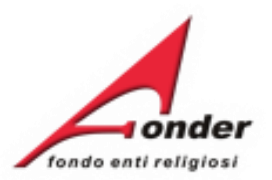

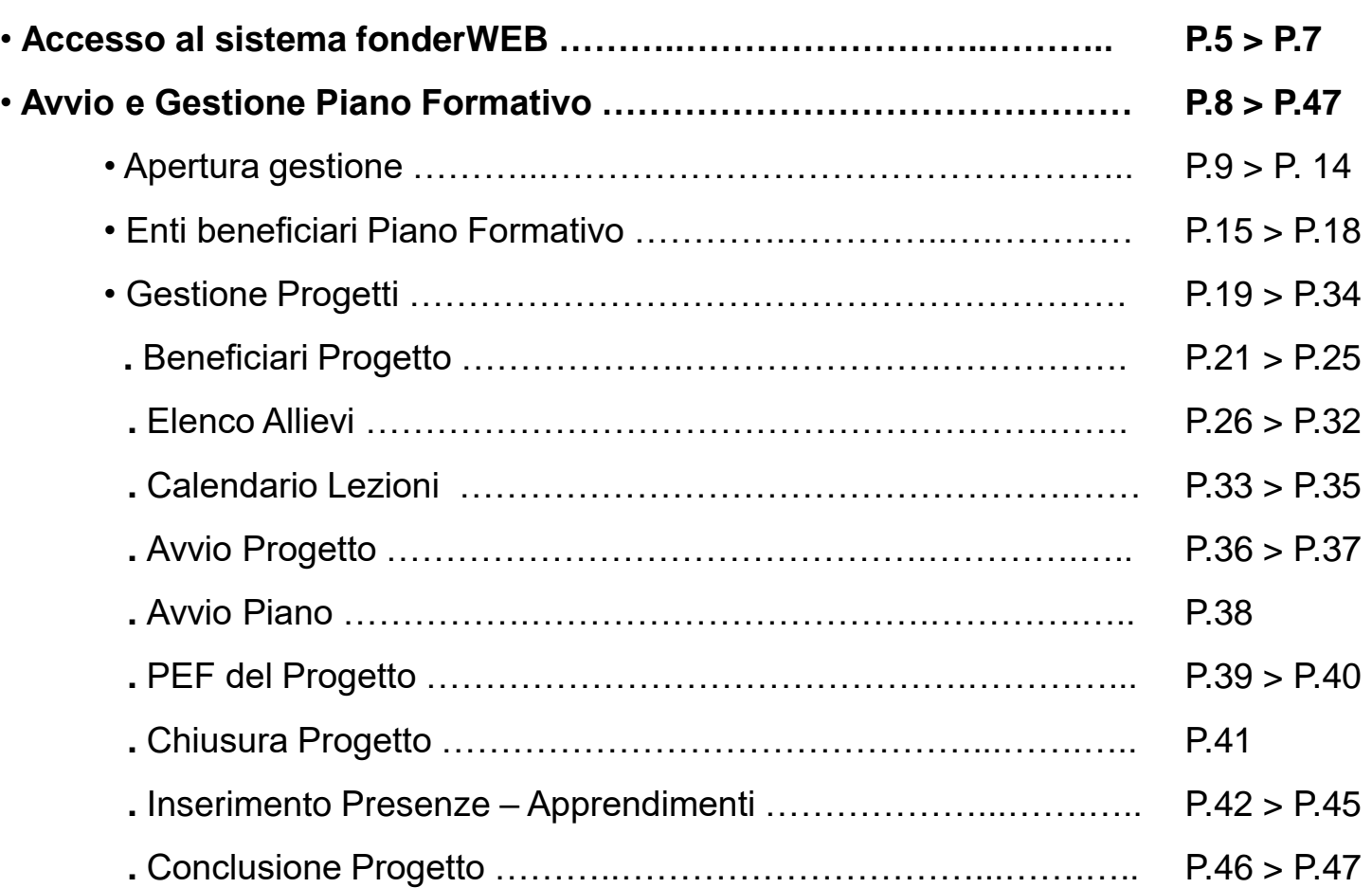

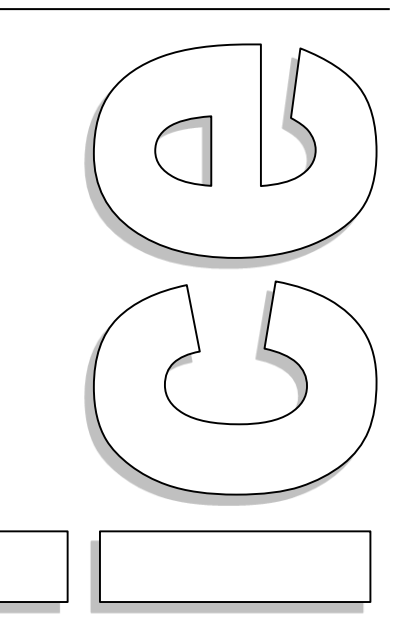

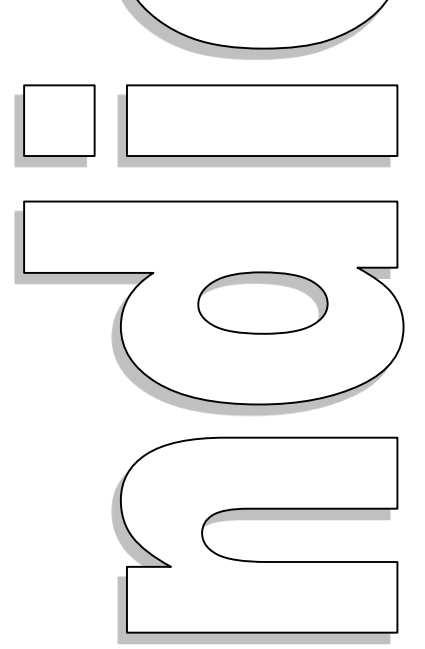

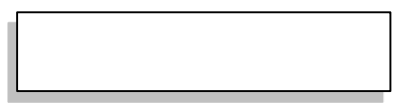

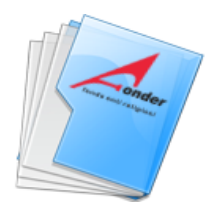

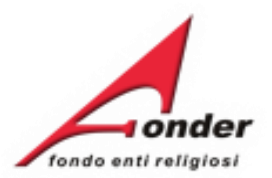

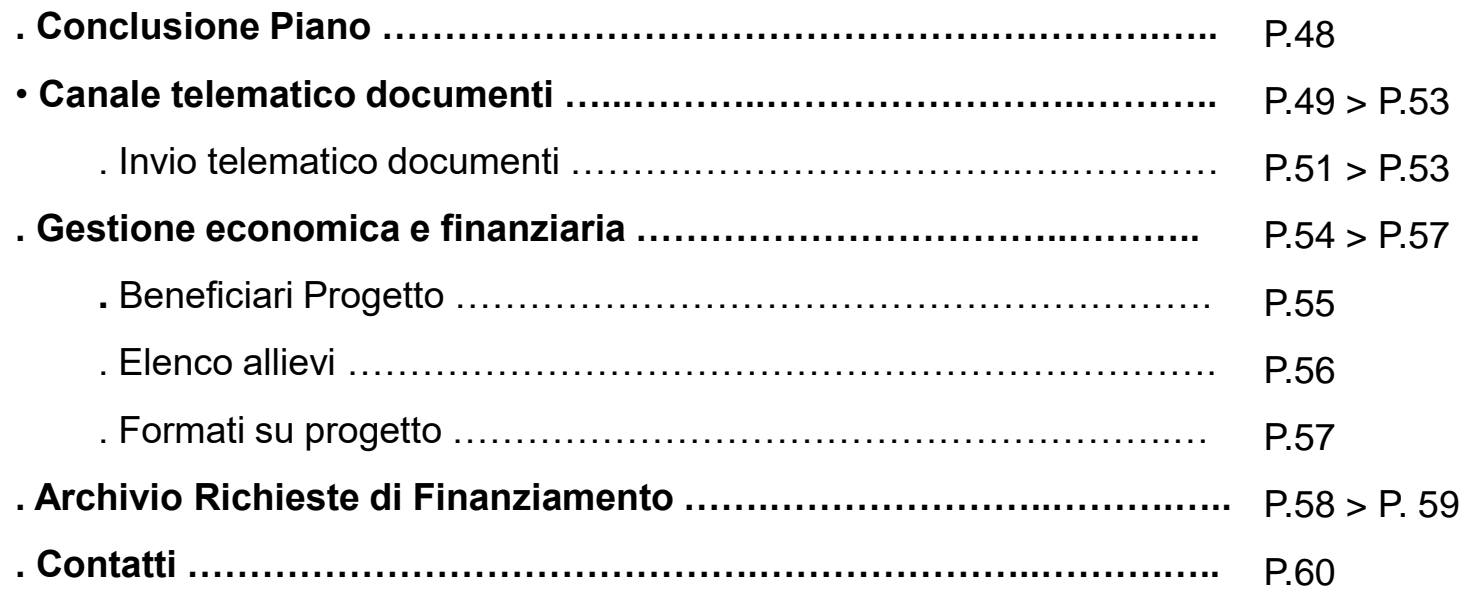

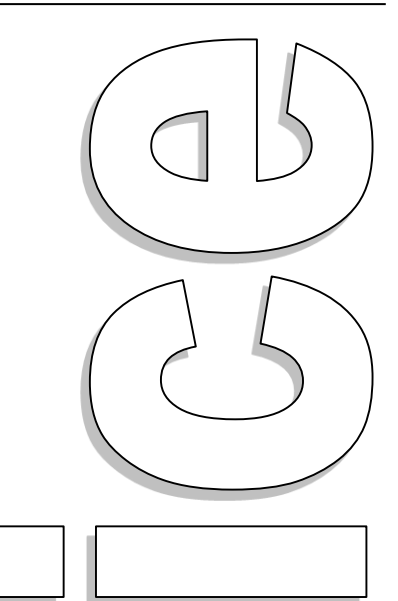

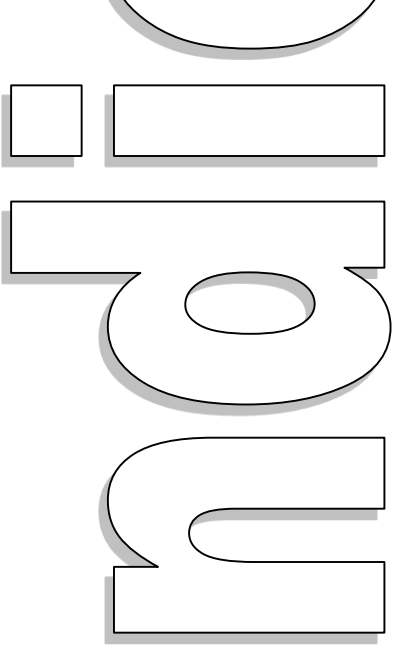

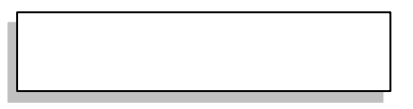

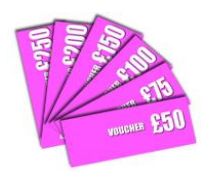

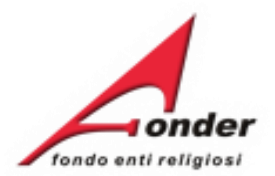

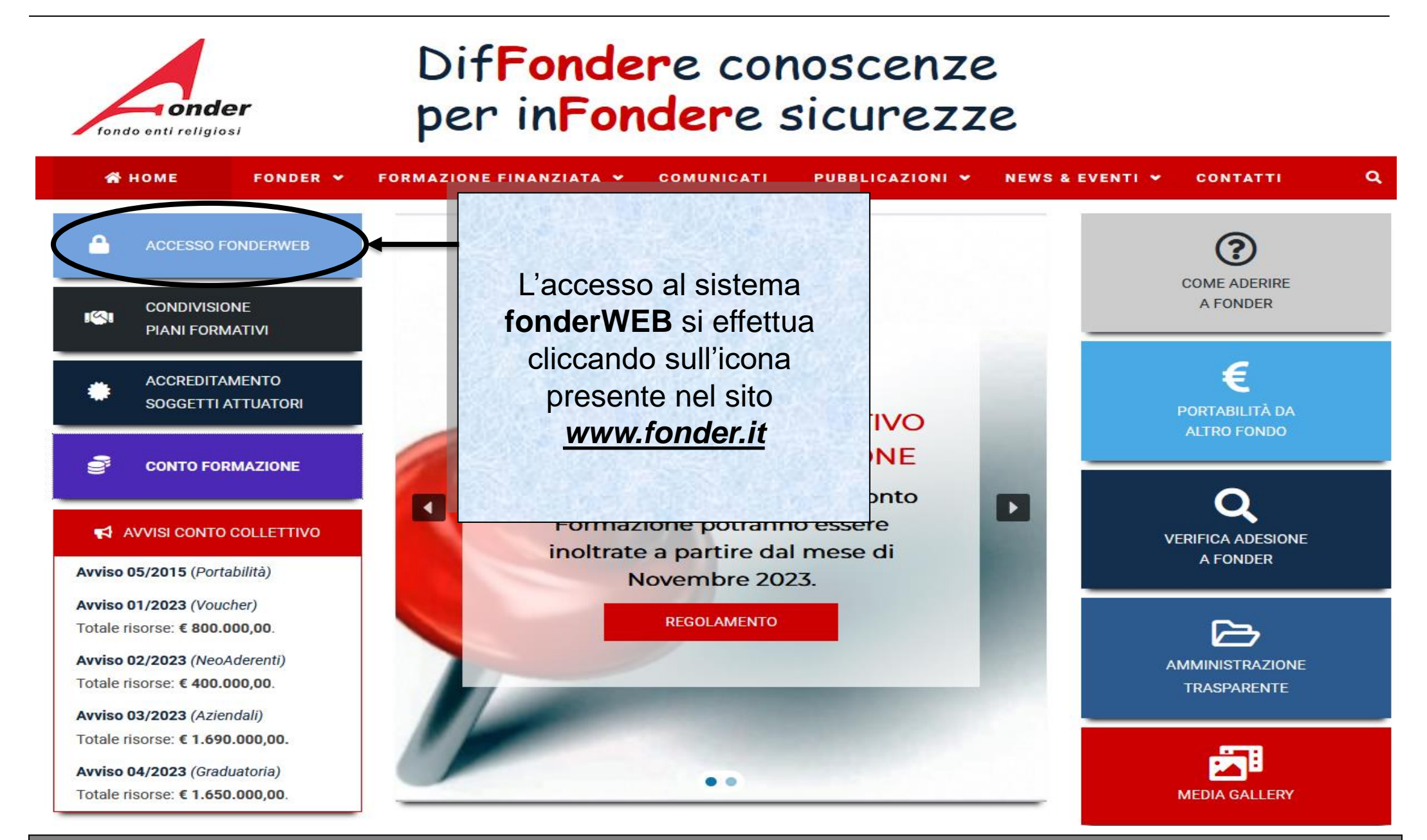

Sistema fonderWEB - **Guida Gestione Piani Formativi** – P.5 – **Accesso al sistema fonderWEB**

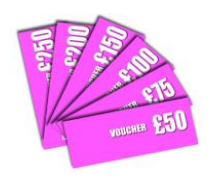

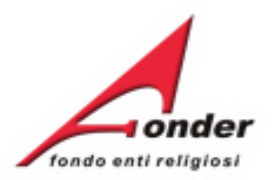

# Benvenuti nel sistema on-line per la presentazione, gestione e rendicontazione dei Piani Formativi

Per ottenere le credenziali di accesso al sistema è necessario registrarsi (cliccando sull'apposito link), compilare tutti i dati richiesti per il profilo utente, attendere una mail di conferma (da parte del sistema) con le credenziali di accesso e successivamente inviare il seguente MODULO RICHIESTA per la nuova utenza.

#### ATTENZIONE! Se, nella registrazione, si inserisce un indirizzo PEC, verificare che l'indirizzo di posta sia configurato per ricevere anche e-mail non PEC. Altrimenti è consigliato l'utilizzo di una e-mail ordinaria.

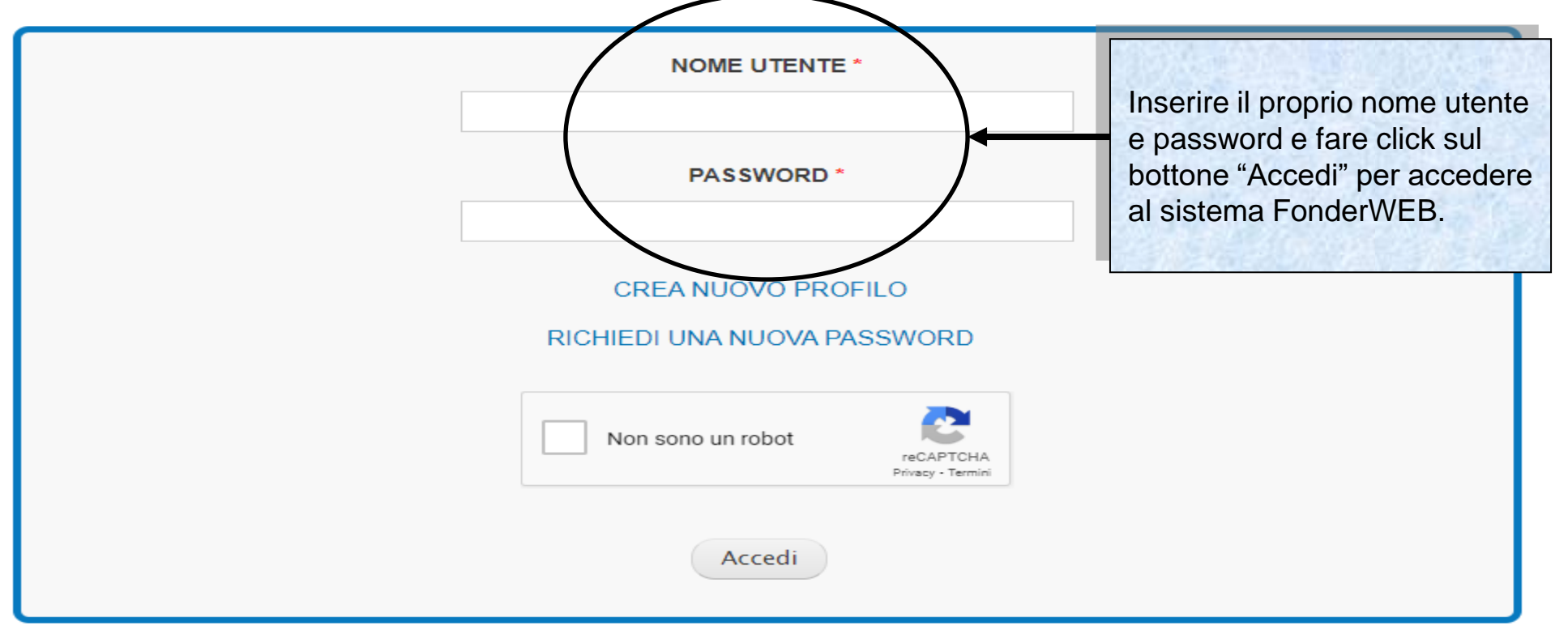

Sistema fonderWEB - **Guida Gestione Piani Formativi** – P.6 – **Accesso al sistema fonderWEB**

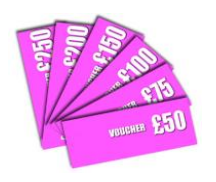

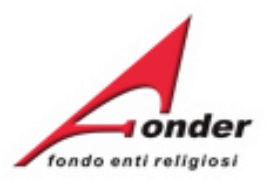

# Benvenuti nel sistema on-line per la presentazione, gestione e rendicontazione dei Piani Formativi

Per ottenere le credenziali di accesso al sistema è necessario registrarsi (cliccando sull'apposito link), compilare tutti i dati richiesti per il profilo utente, attendere una mail di conferma (da parte del sistema) con le credenziali di accesso e successivamente inviare il seguente MODULO RICHIESTA per la nuova utenza.

ATTENZIONE! Se, nella registrazione, si inserisce un indirizzo PEC, verificare che l'indirizzo di posta sia configurato per ricevere anche e-mail non PEC. Altrimenti è consigliato l'utilizzo di una e-mail ordinaria.

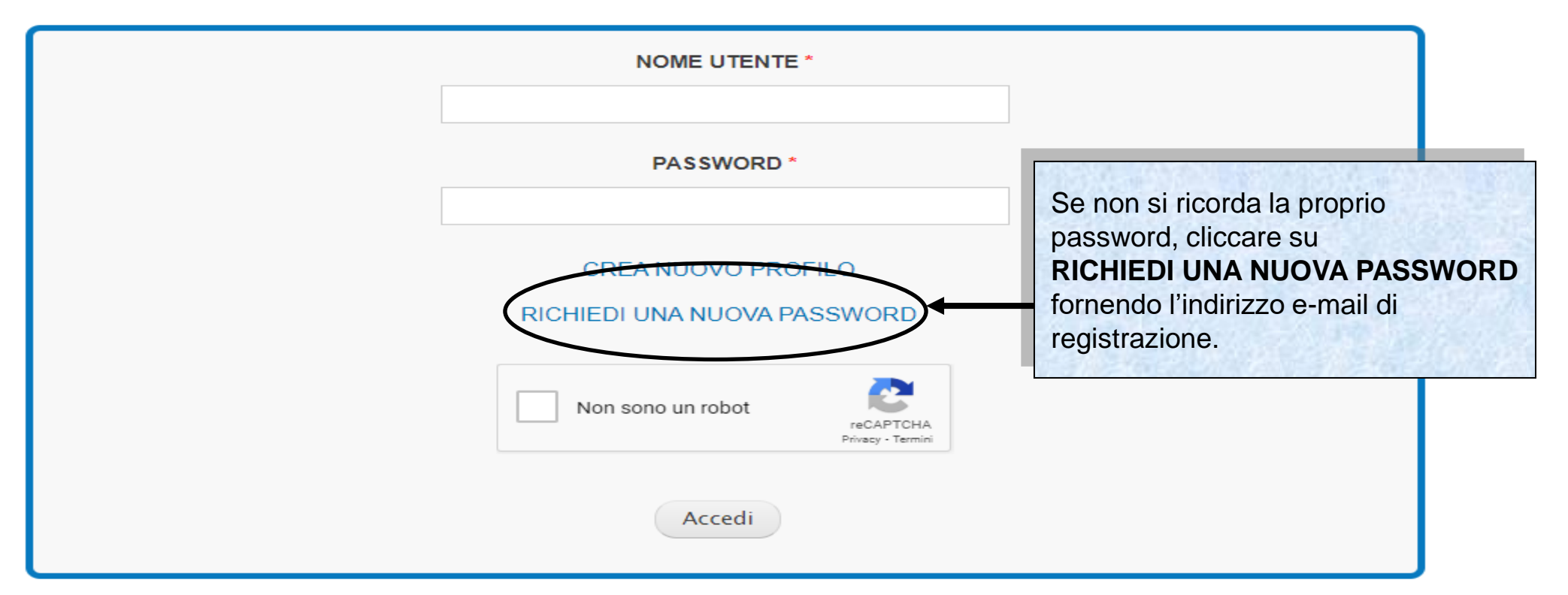

Sistema fonderWEB - **Guida Gestione Piani Formativi** – P.7 – **Accesso al sistema fonderWEB**

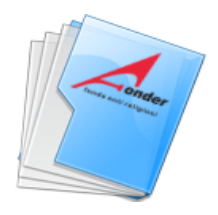

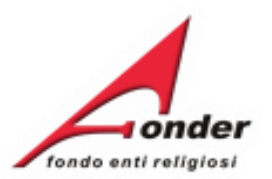

# **Avvio e Gestione di un Piano Formativo**

Sistema fonderWEB - **Guida Gestione Piani Formativi**- P.8 – **AVVIO E GESTIONE PIANO FORMATIVO**

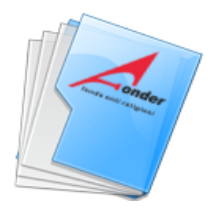

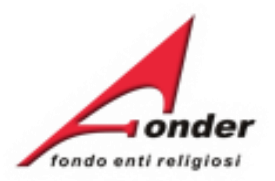

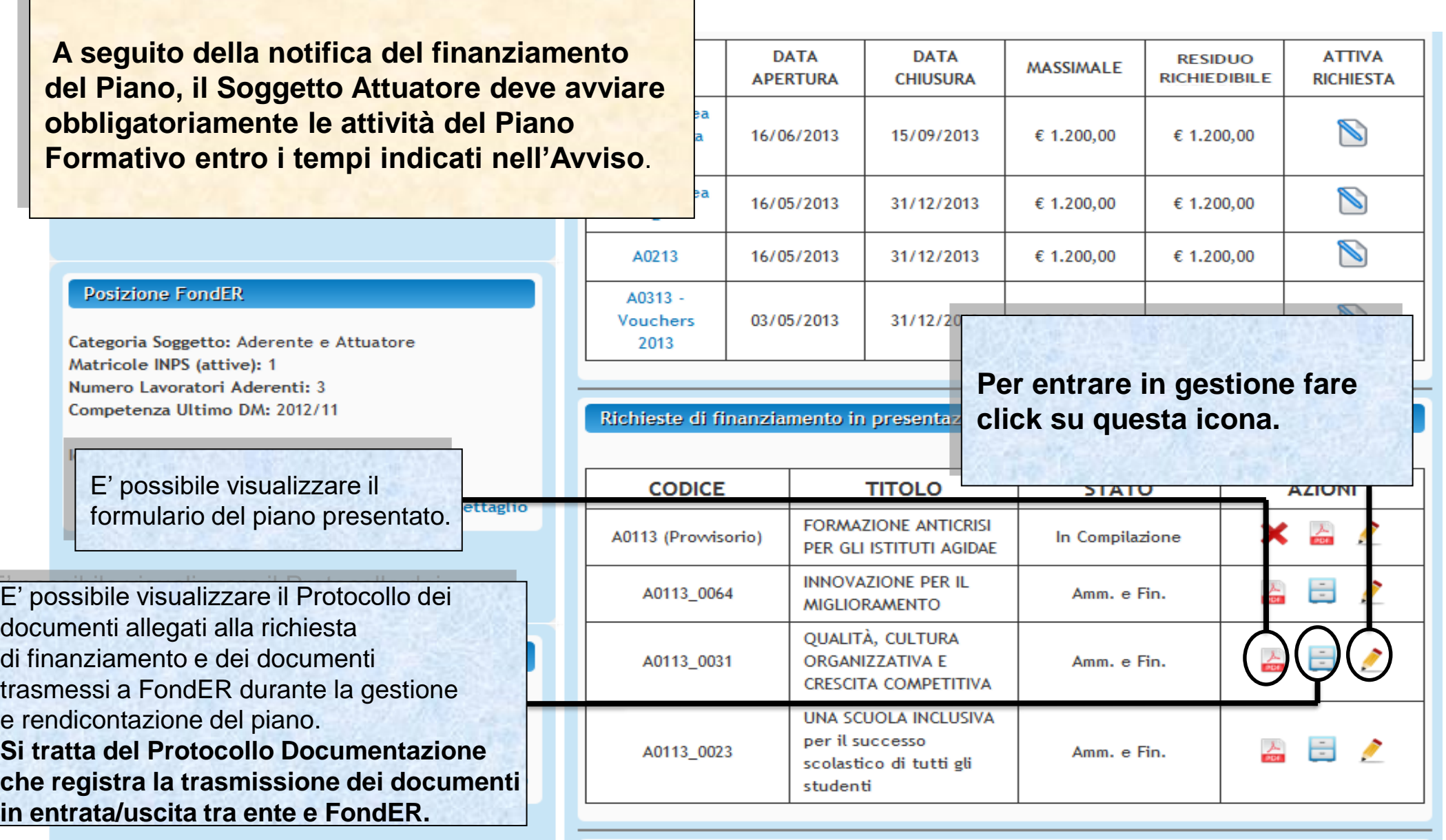

Sistema fonderWEB - **Guida Gestione Piani Formativi** - P.9 – **APERTURA GESTIONE** 

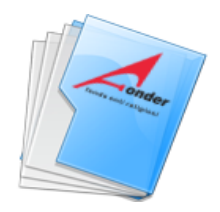

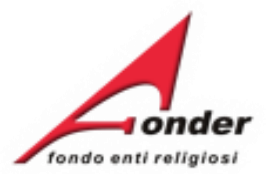

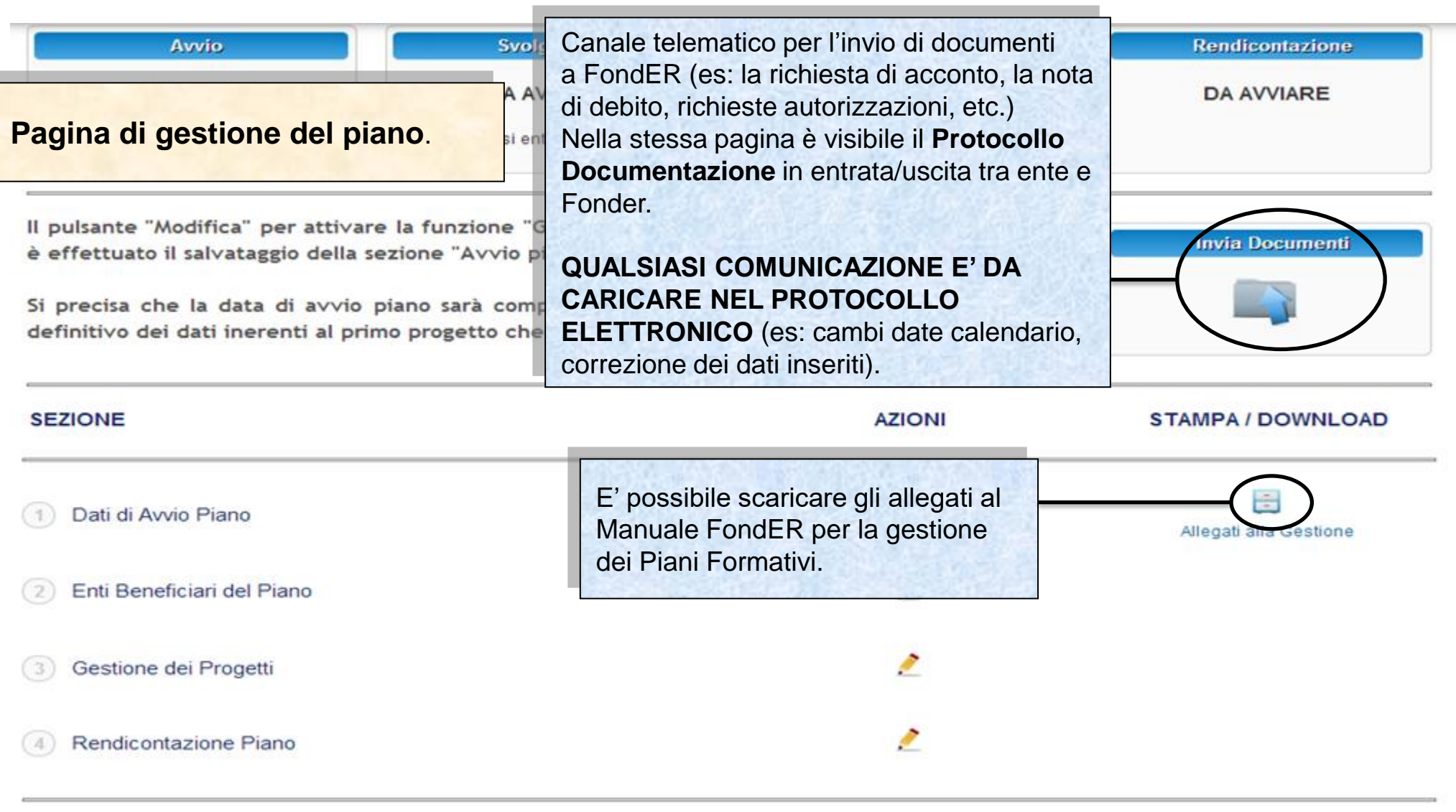

Indietro

# Sistema fonderWEB - **Guida Gestione Piani Formativi** - P.10 – **APERTURA GESTIONE**

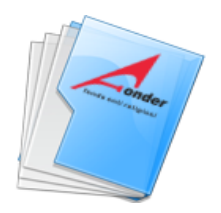

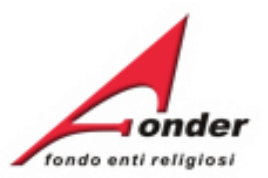

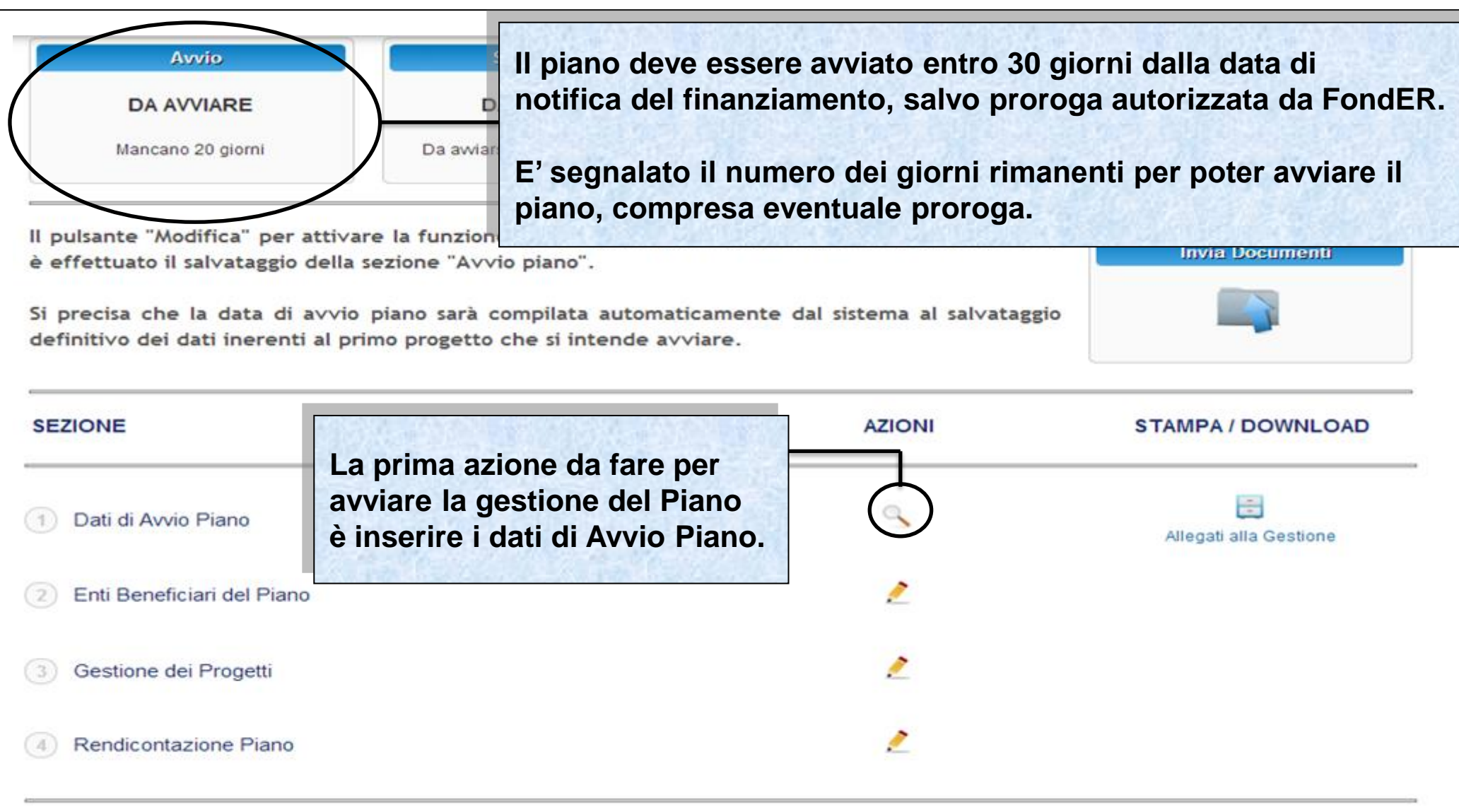

Indietro

#### Sistema fonderWEB - **Guida Gestione Piani Formativi** - P.11 – **APERTURA GESTIONE**

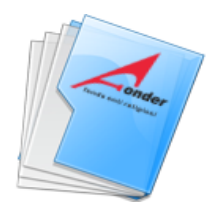

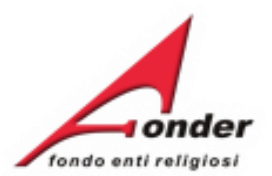

#### **DATI GENERALI AVVIO PIANO**

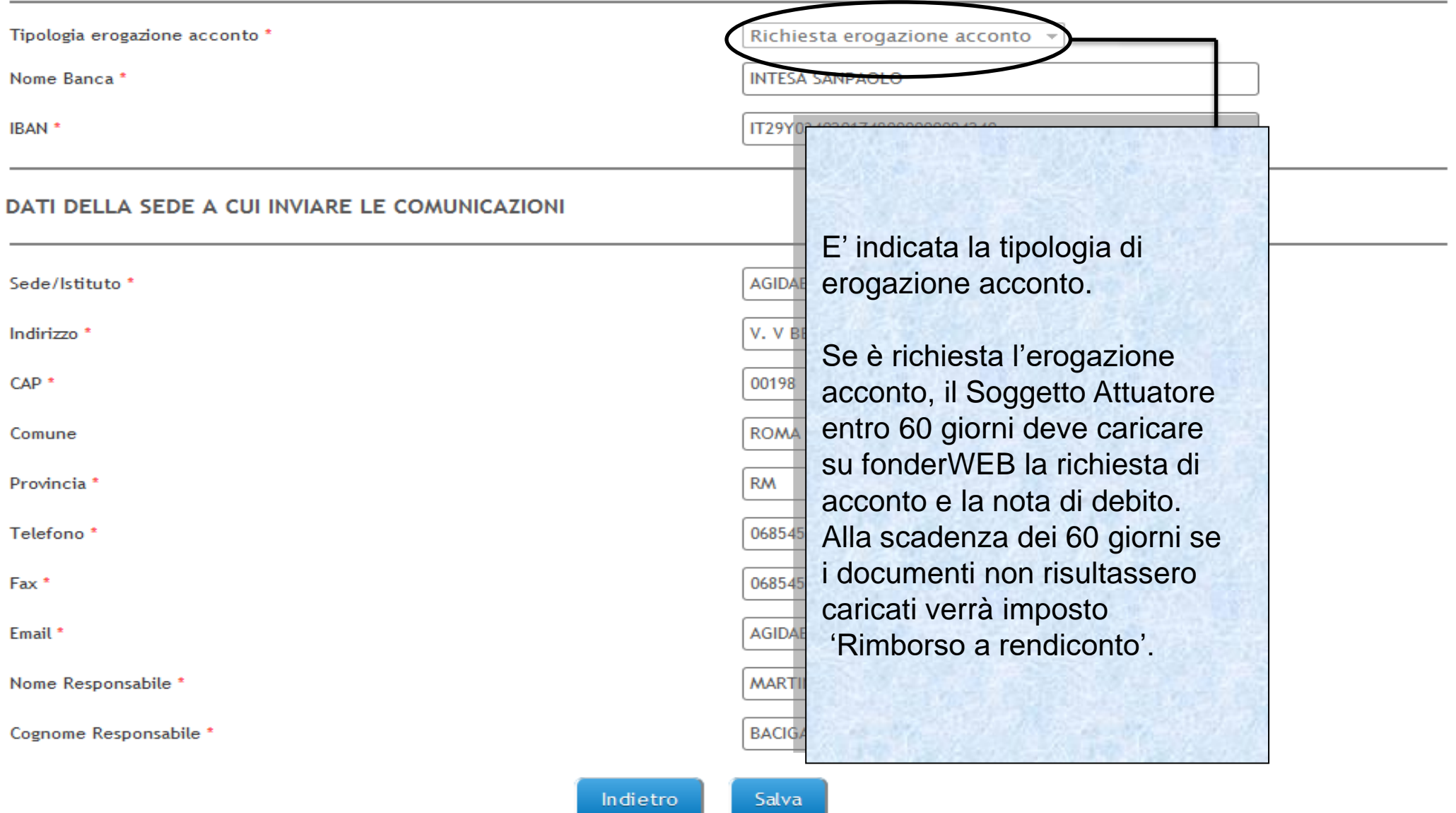

Sistema fonderWEB - **Guida Gestione Piani Formativi** - P.12 – **APERTURA GESTIONE**

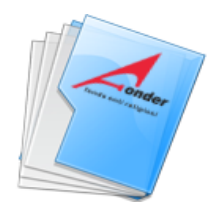

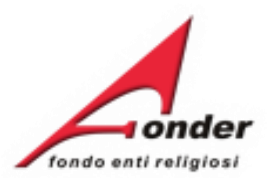

#### **DATI GENERALI AVVIO PIANO**

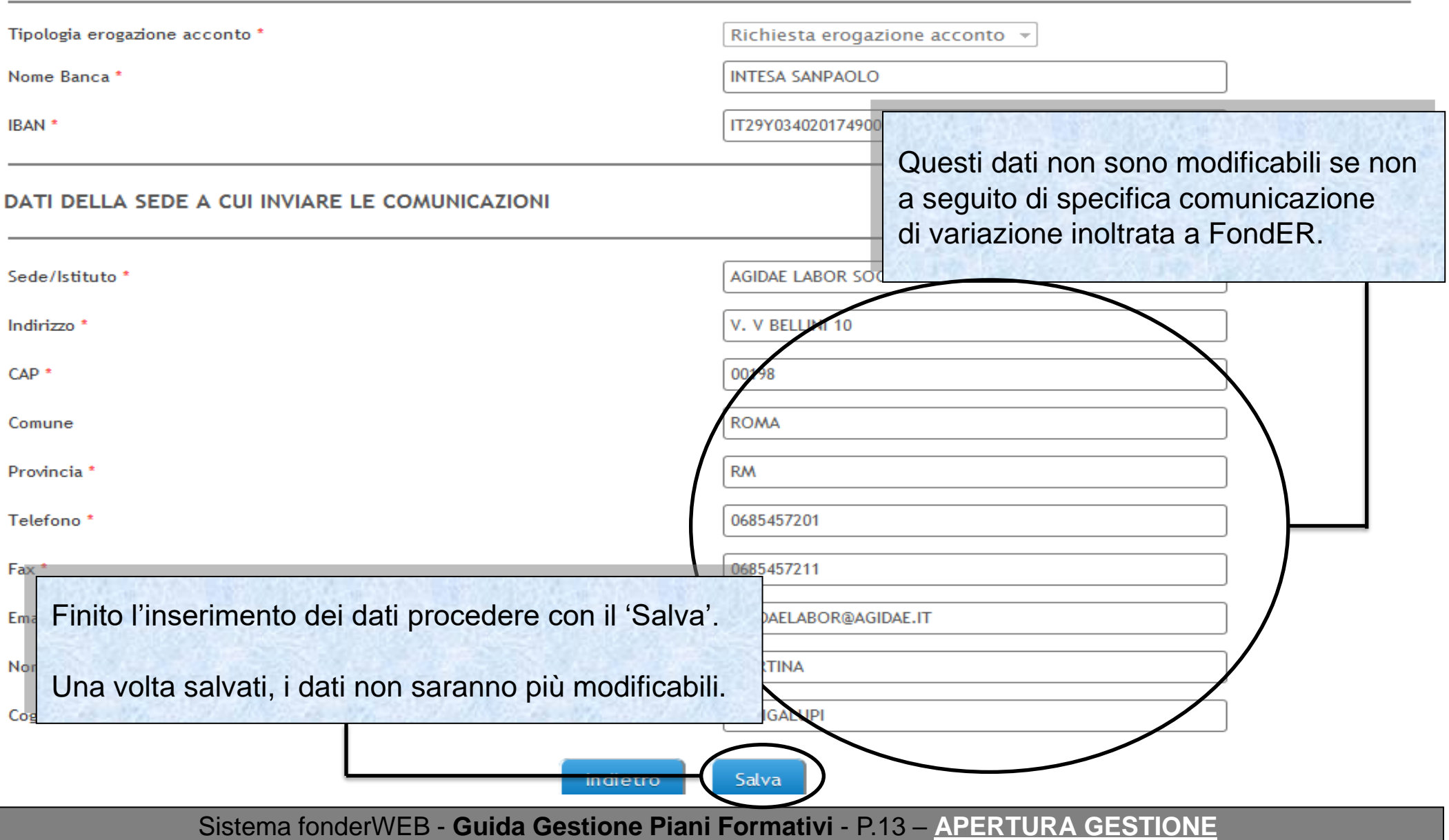

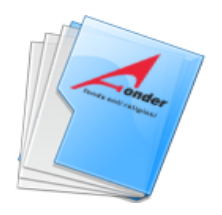

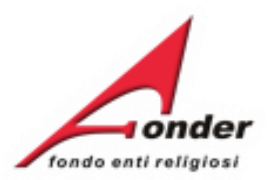

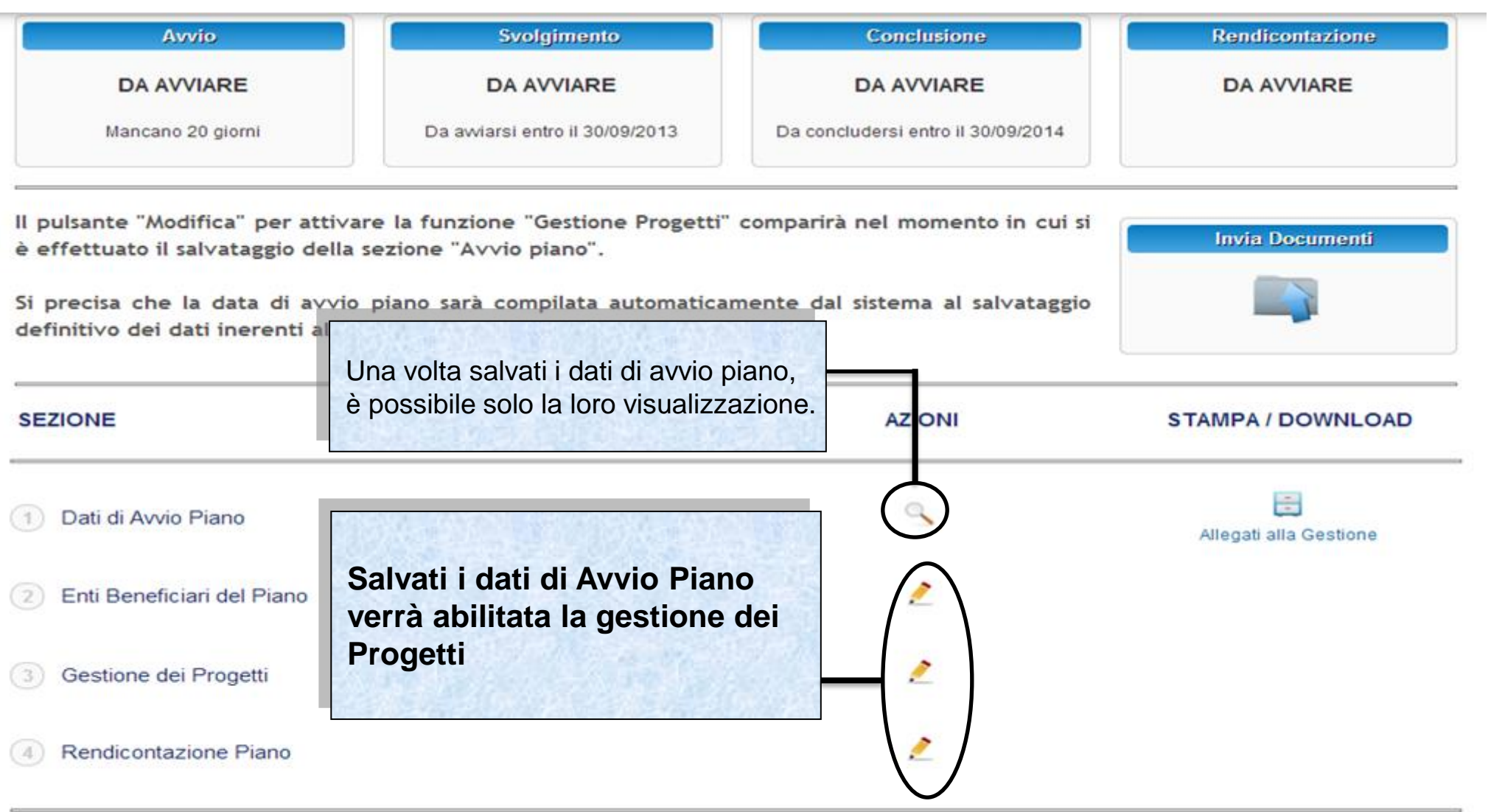

Indietro

# Sistema fonderWEB - **Manuale Gestione dei Piani Formativi** - P.14 – **APERTURA GESTIONE**

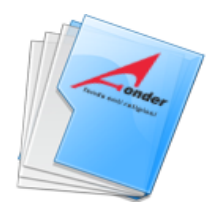

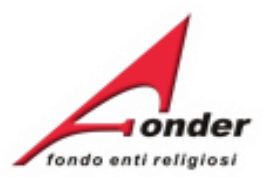

**Invia Documenti** 

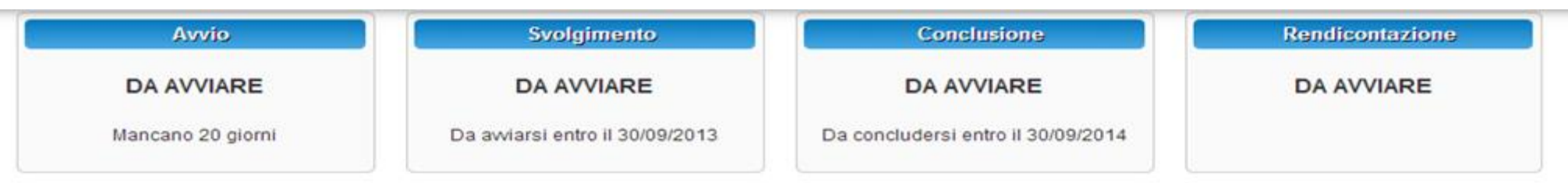

Il pulsante "Modifica" per attivare la funzione "Gestione Progetti" comparirà nel momento in cui si è effettuato il salvataggio della sezione "Avvio piano".

Si precisa che la data di avvio piano sarà compilata automaticamente dal sistema al salvataggio definitivo dei dati inerenti al primo progetto che si intende avviare.

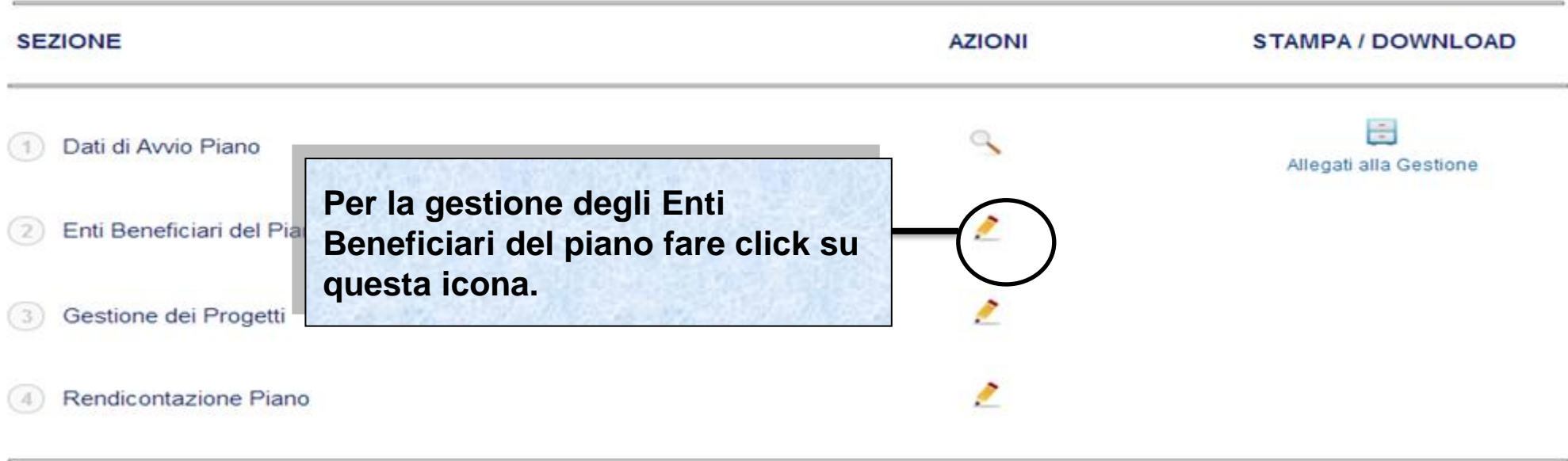

Indietro

## Sistema fonderWEB - **Guida Gestione Piani Formativi** - P.15 – **ENTI BENEFICIARI PIANO FORMATIVO**

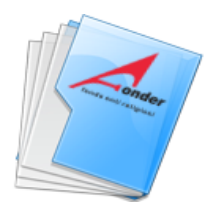

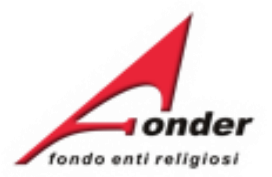

# **Entrando in questa pagina si vedrà l'elenco degli Enti beneficiari associati al Piano nella fase di presentazione.**

#### **ARI ASSOCIATI AL PIANO FORMATIVO**

ici nuovo" per compilare i dati relativi ad un nuovo Ente Beneficiario. Al

<del>eummare un crite benenciario, sempre nei piam sectoriau/te</del>rritoriali, fare click sul bottone elimina. L'Ente Beneficiario può essere eliminato solo se non risulta inserito in nessun progetto. Si ricorda che gli Enti Beneficiari in un piano settoriale/territoriale non possono essere mai meno di 5 unità. Per tornare al menù principale cliccare sul bottone "Indietro".

**DENOMINAZION** E' possibile eliminare un beneficiario, se non associato a progetti, o aggiungerne uno nuovo o semplicemente visualizzare le informazioni presenti.

**CODICE** 

**COMUNE** 

**L'eliminazione o l'aggiunta di un beneficiario blocca la gestione del Piano.**

**Il Soggetto Attuatore dovrà attendere lo sblocco da parte del FondER.**

**Si ricorda che gli Enti beneficiari di un piano settoriale o territoriale non possono scendere al di sotto del numero di enti beneficiari previsto nell'Avviso, pena la revoca del finanziamento.**

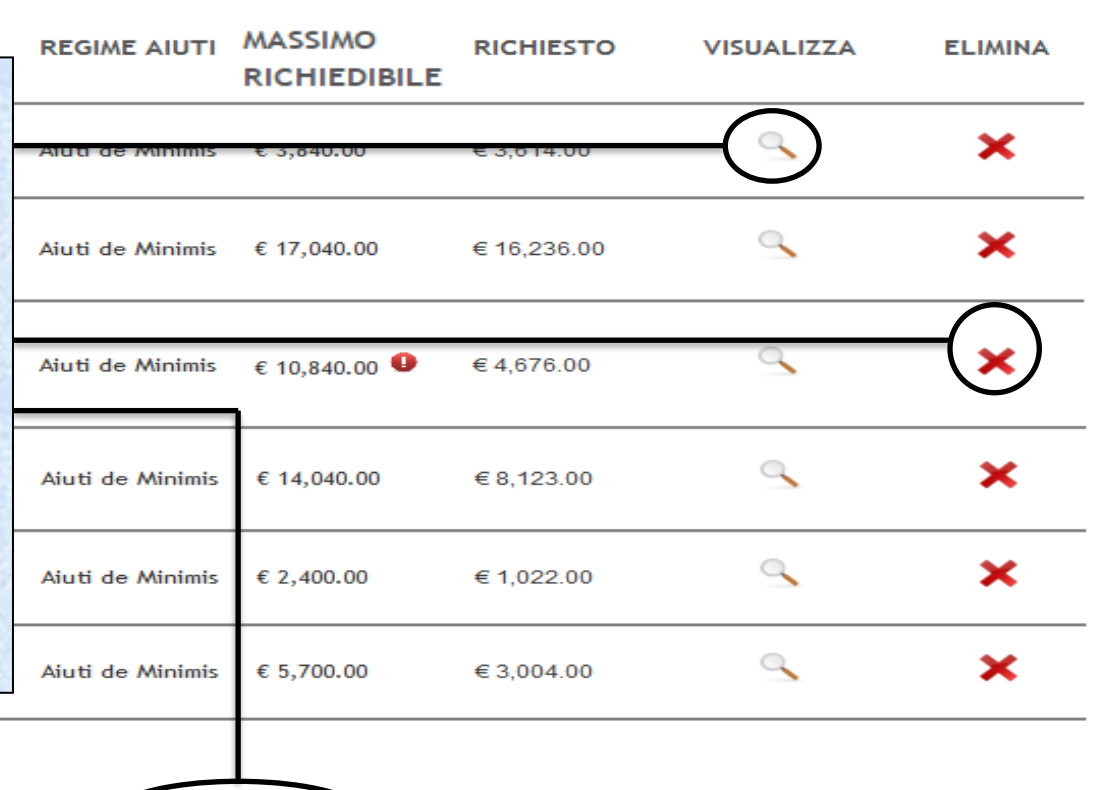

Indietro Inserisci nuovo

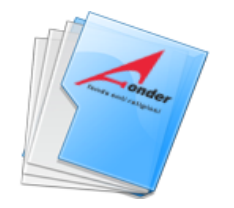

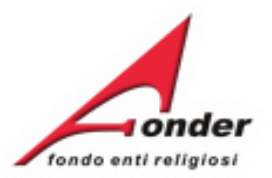

#### **GESTIONE DEI SOGGETTI BENEFICIARI ASSOCIATI AL PIANO FORMATIVO**

In caso di Piani settoriali/territoriali, fare click sul bottone "Inserisci nuovo" per compilare i dati relativi ad un nuovo Ente Beneficiario. Al termine della compilazione fare click sul bottone "Salva".

Per ogni Ente beneficiario associato al Piano è riportato:

Massimo Richiedibile, è l'importo di cui l'ente potrebbe beneficiare e comprende la somma imputata al piano corrente, tenendo conto della classe dimensionale e sottratti gli importi delle eventuali richieste già presentate e approvate da FondER per lo stesso Avviso o per Avvisi con cui condivide il massimale.

- **Richiesto**, è l'importo imputato al Piano.

**La presenza di un punto esclamativo accanto a Massimo Richiedibile segnala la partecipazione dell'Ente ad altri Piani dello stesso Avviso o di Avvisi con cui condivide il massimale.**

iali/territoriali, fare click sul bottone elimina. L'Ente Beneficiario può essere ricorda che gli Enti Beneficiari in un piano settoriale/territoriale non possono cliccare sul bottone "Indietro".

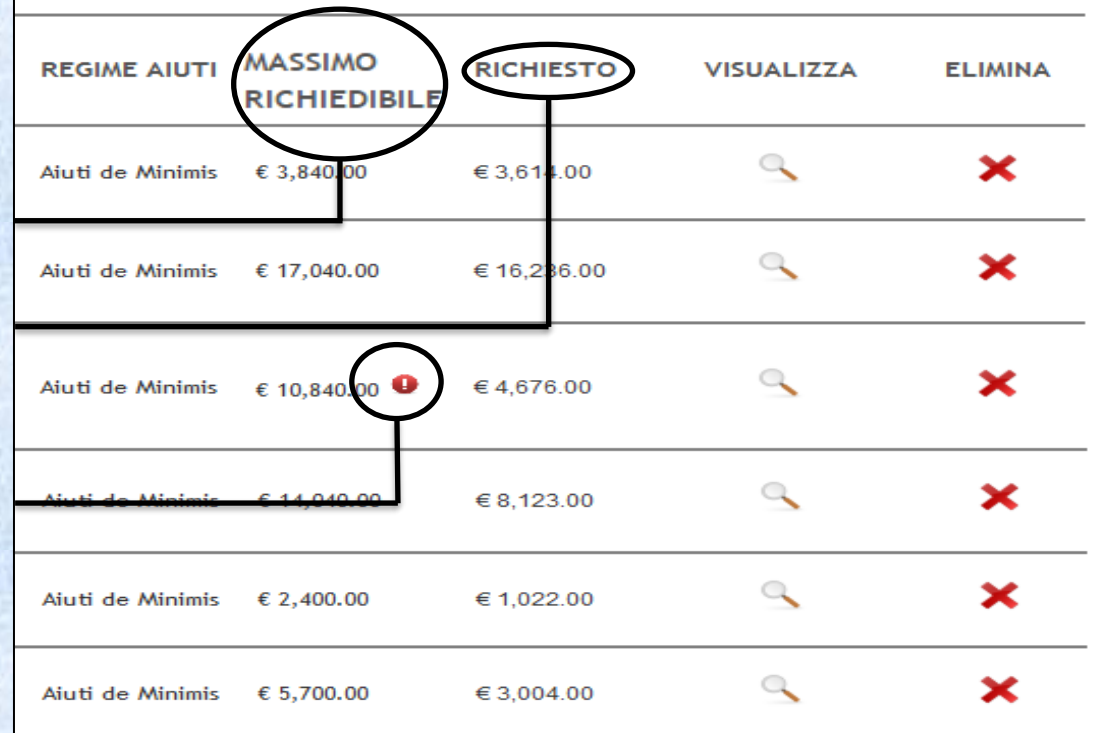

Indietro Inserisci nuovo

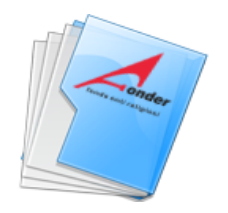

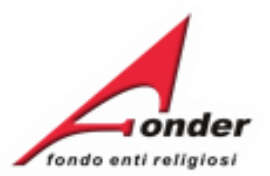

#### **GESTIONE DEI SOGGETTI BENEFICIARI ASSOCIATI AL PIANO FORMATIVO**

In caso di Piani settoriali/territoriali, fare click sul bottone "Inserisci nuovo" per compilare i dati relativi ad un nuovo Ente Beneficiario. Al termine della compilazione fare click sul bottone "Salva".

**Durante la gestione eliminare gli Enti beneficiari dai Progetti qualora non abbiano imputazione economica**.

**Ricordarsi di eliminare gli enti Beneficiari con importo zero imputato nella sezione 'Enti Benefiari del Piano'** 

iali/territoriali, fare click sul bottone elimina. L'Ente Beneficiario può essere ricorda che gli Enti Beneficiari in un piano settoriale/territoriale non possono cliccare sul bottone "Indietro".

icorda che gli Enti Beneficiari in un piano settoriale/territoriale non possono iccare sul bottone "Indietro".

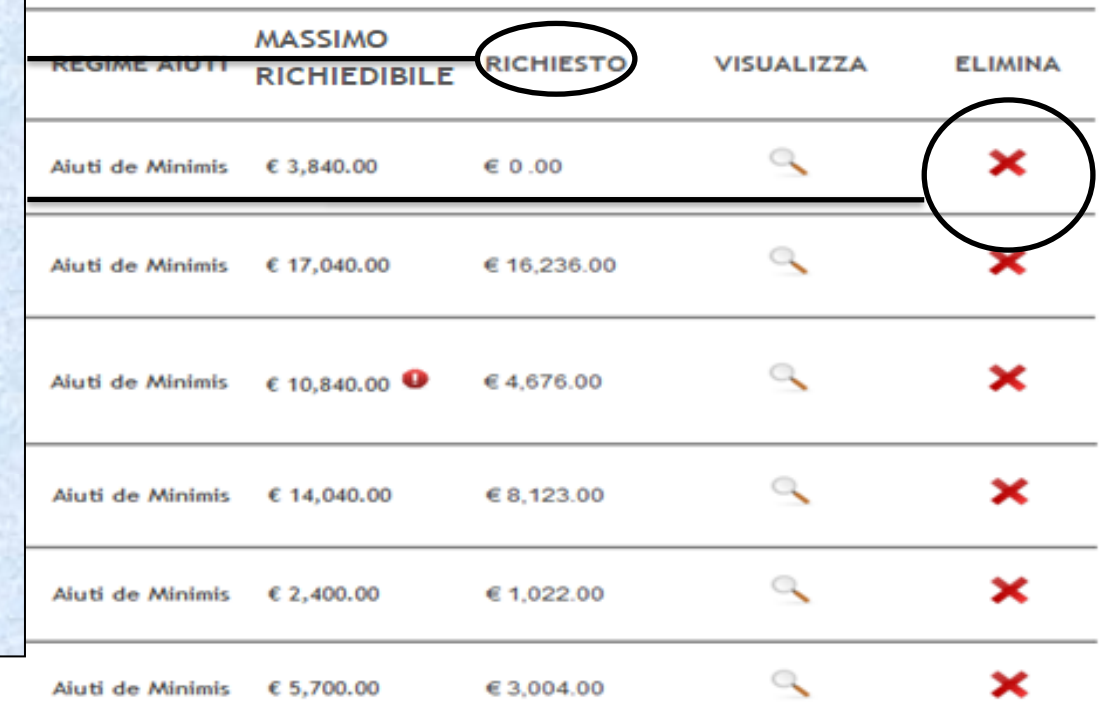

Se.Di. Srl

Sistema fonderWEB - **Guida Gestione Piani Formativi** - P.18 – **ENTI BENEFICIARI PIANO FORMATIVO**

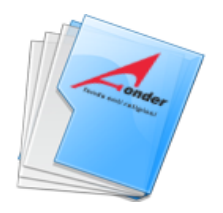

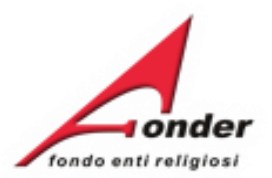

**Invia Documenti** 

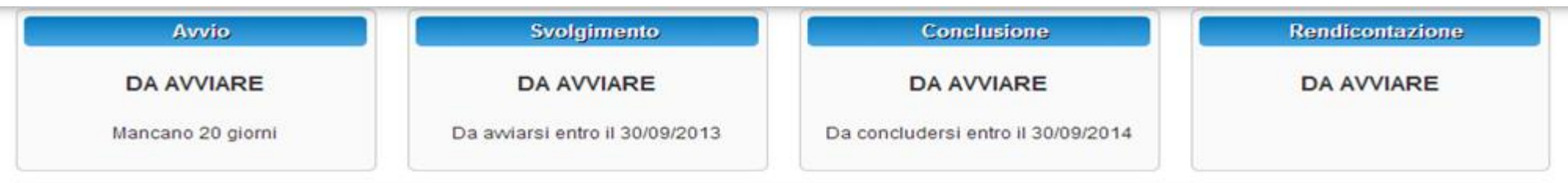

Il pulsante "Modifica" per attivare la funzione "Gestione Progetti" comparirà nel momento in cui si è effettuato il salvataggio della sezione "Avvio piano".

Si precisa che la data di avvio piano sarà compilata automaticamente dal sistema al salvataggio definitivo dei dati inerenti al primo progetto che si intende avviare.

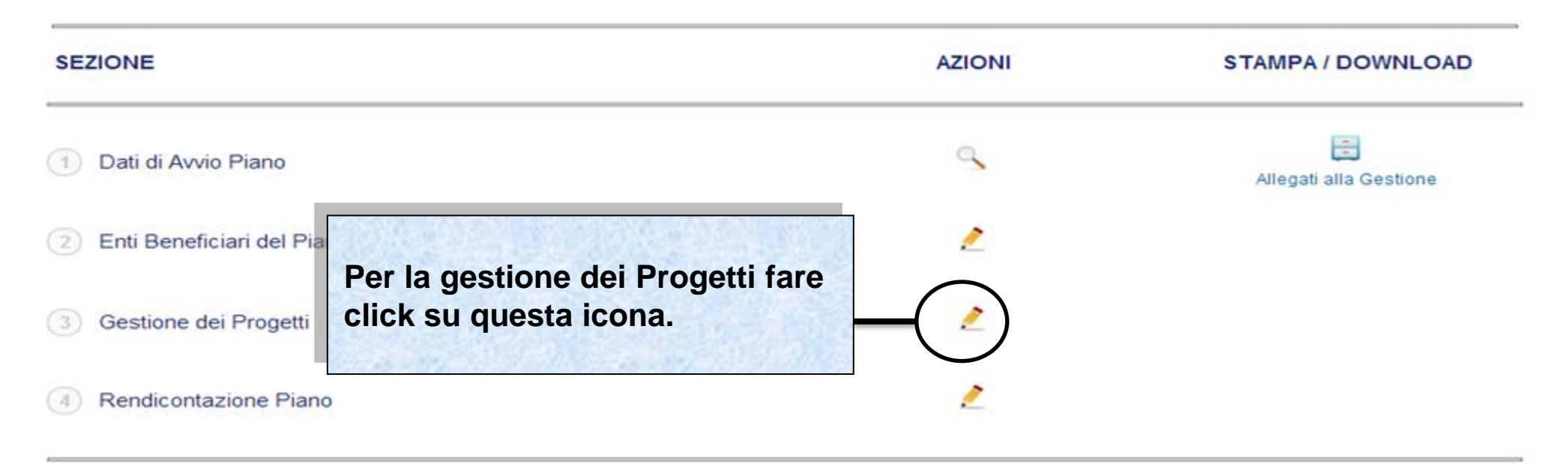

Indietro

Sistema fonderWEB - **Guida Gestione Piani Formativi** - P.19 – **GESTIONE PROGETTI** 

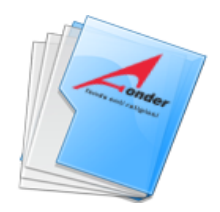

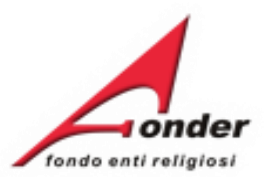

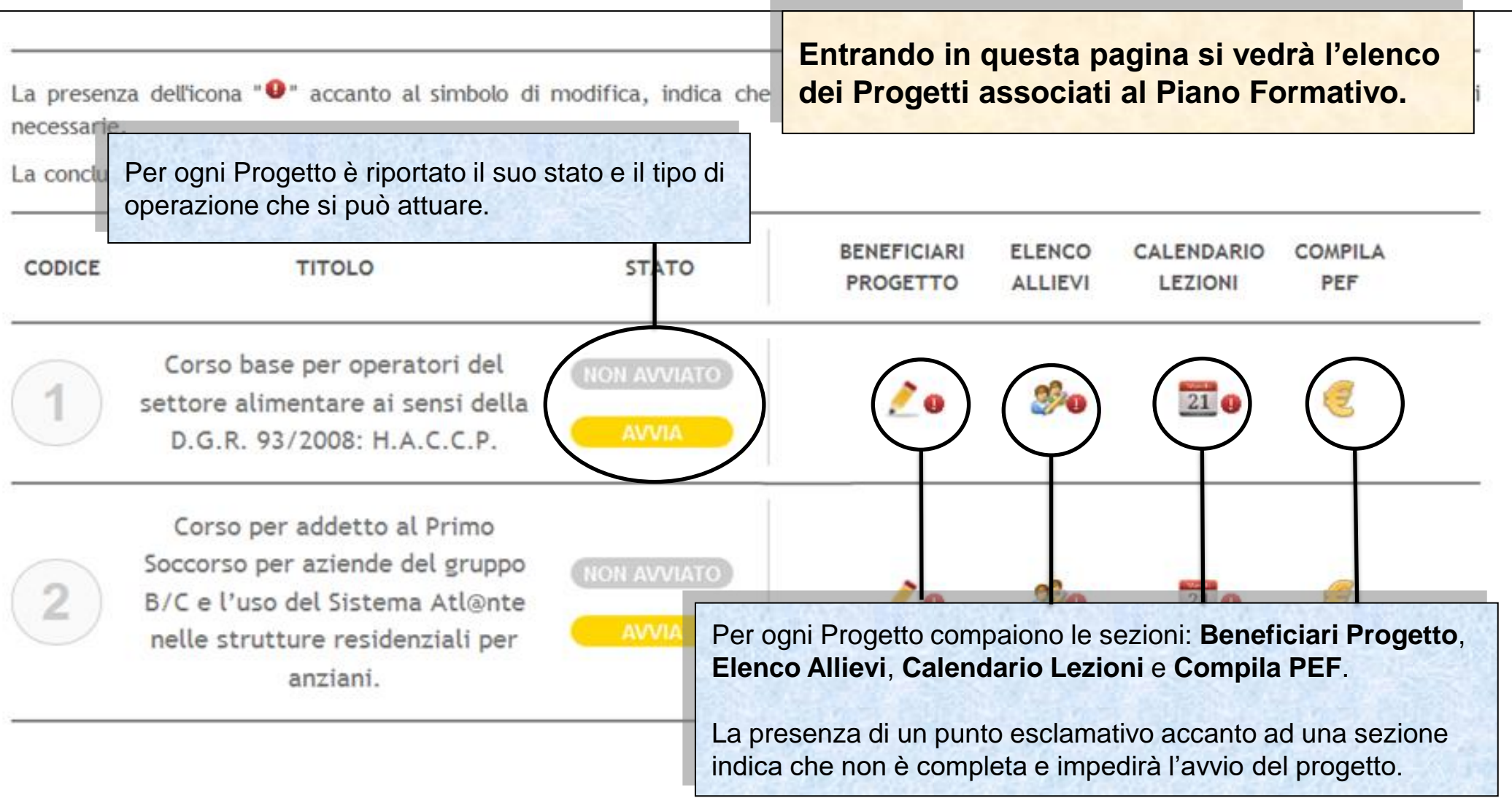

#### Sistema fonderWEB - **Guida Gestione Piani Formativi** - P.20 – **GESTIONE PROGETTI**

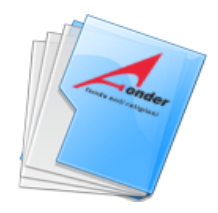

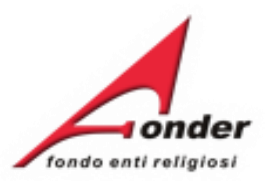

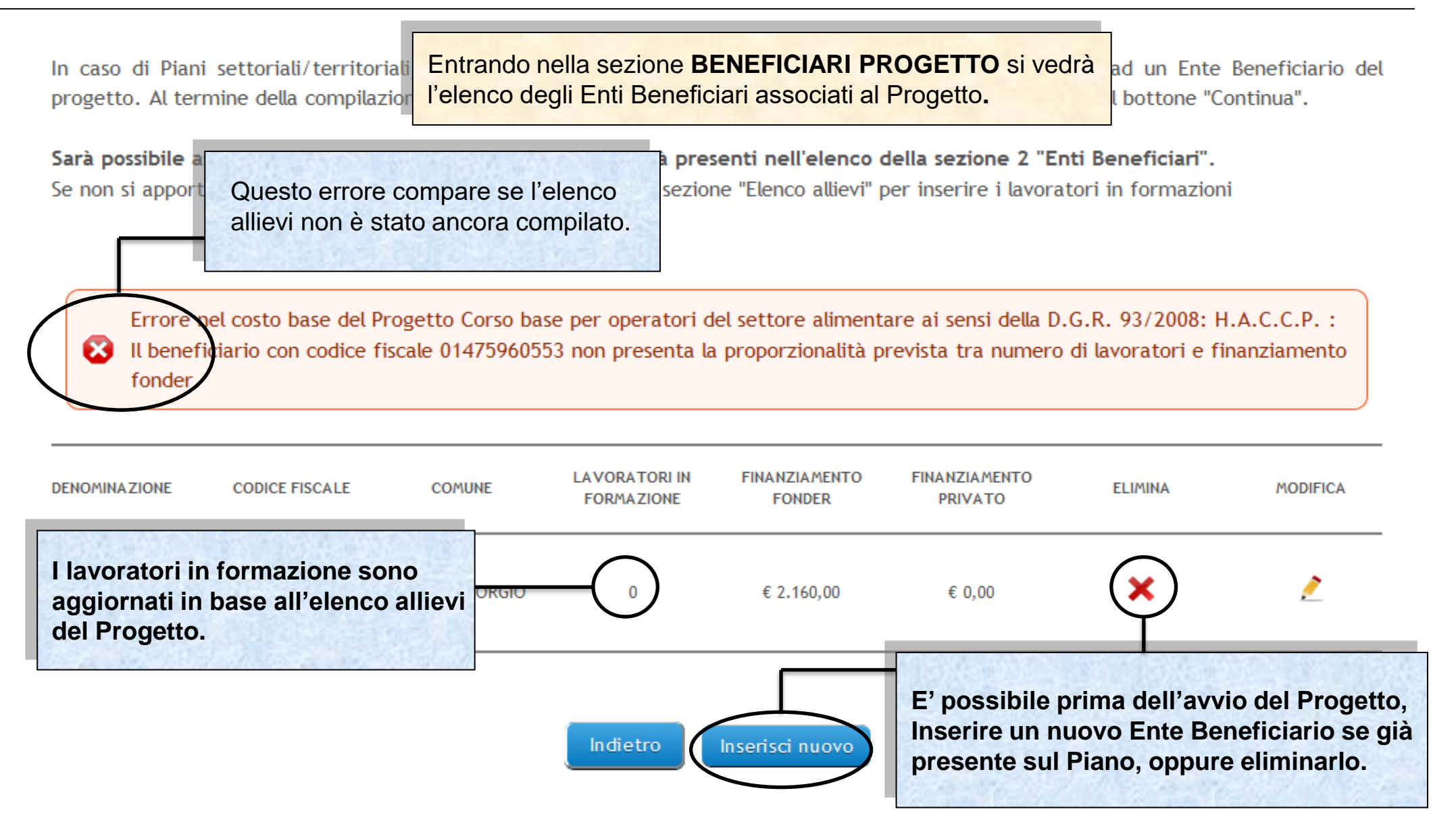

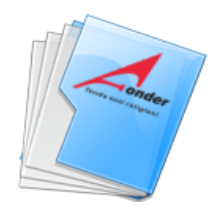

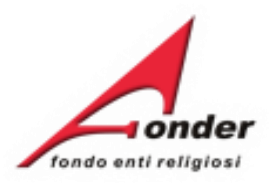

In caso di Piani settoriali/territoriali, fare click sul bottone "Inserisci nuovo" per compilare i dati relativi ad un Ente Beneficiario del progetto. Al termine della compilazione fare click sul bottone "Salva". Per tornare al menù principale cliccare sul bottone "Continua".

Sarà possibile associare al progetto solo gli Enti Beneficiari già presenti nell'elenco della sezione 2 "Enti Beneficiari". Se non si apportano modifiche agli Enti Beneficiari, passare alla sezione "Elenco allievi" per inserire i lavoratori in formazioni

Errore nel costo base del Progetto Corso base per operatori del settore alimentare ai sensi della D.G.R. 93/2008: H.A.C.C.P. : Il beneficiario con codice fiscale 01475960553 non presenta la proporzionalità prevista tra numero di lavoratori e finanziamento x fonder.

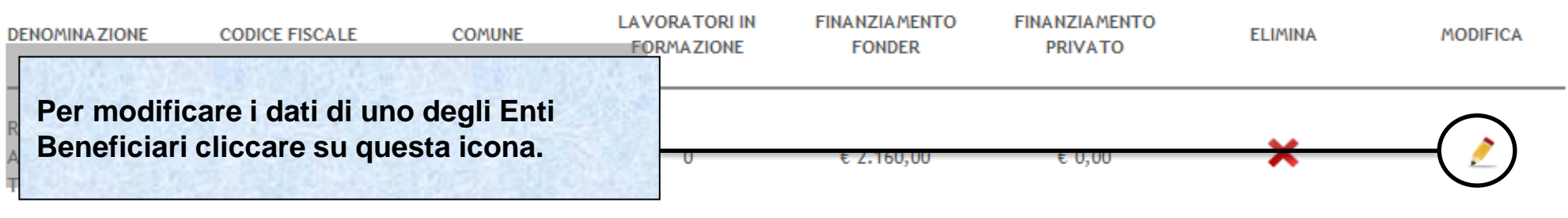

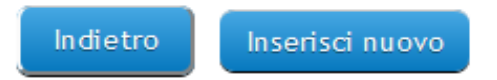

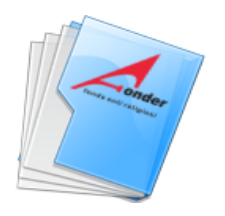

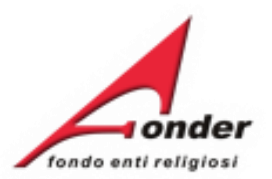

#### D.6 BENEFICIARI PARTECIPANTI AL PROGETTO

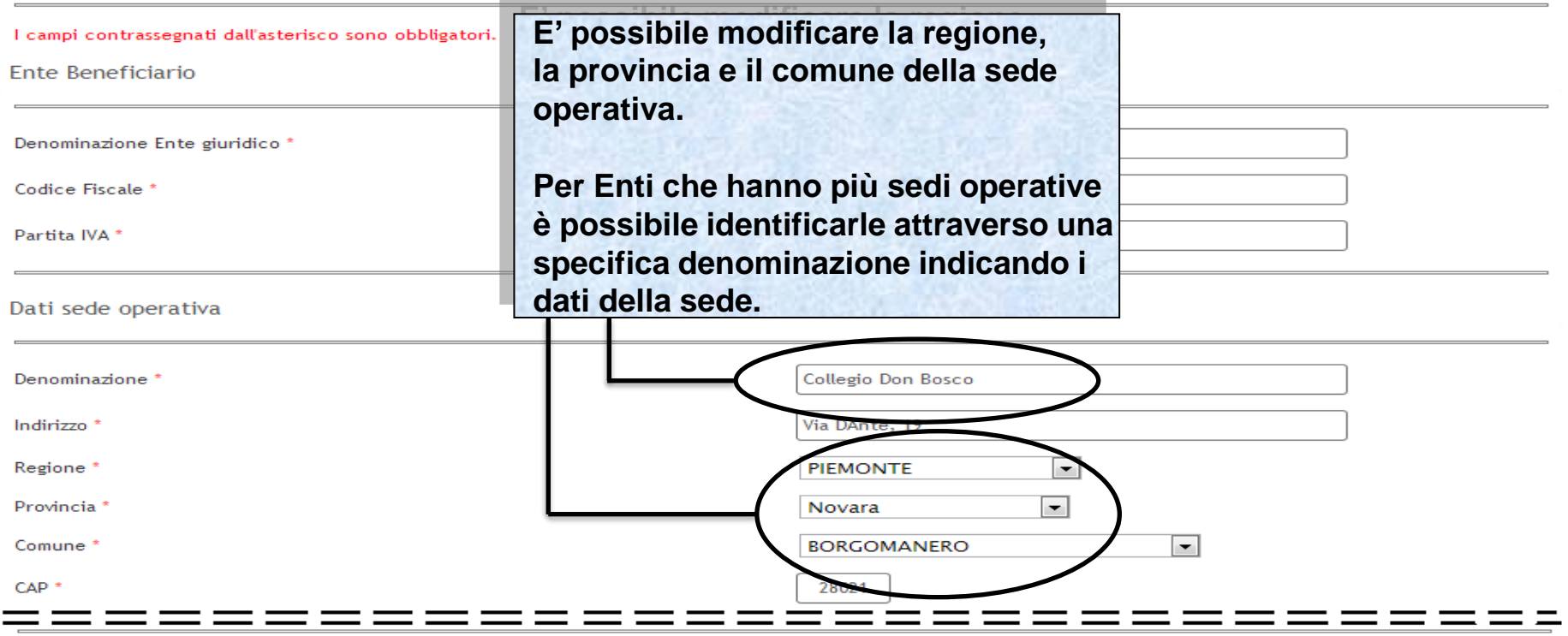

#### Partecipazione al Progetto Formativo

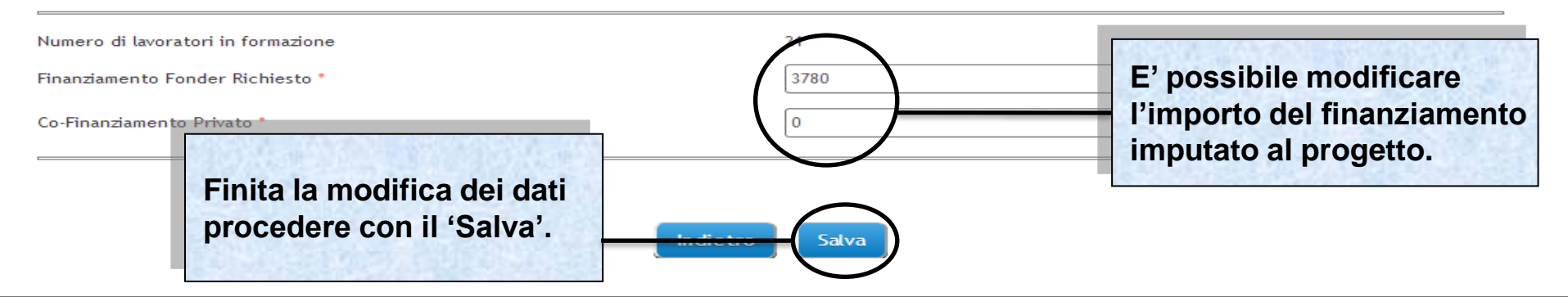

### Sistema fonderWEB - **Guida Gestione Piani Formativi** - P.23 – **BENEFICIARI PROGETTO**

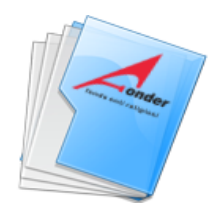

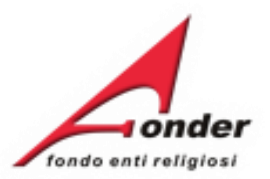

**In caso di ente giuridico con più sedi operative verrà riportato il codice fiscale dell'ente e la denominazione della sede operativa indicata nella fase di inserimento del beneficiario nel progetto. Pertanto, è possibile, che COMPAIANO PIU' SEDI OPERATIVE DELLO STESSO ENTE GIURIDICO.LAVORATORI IN FINANZIAMENTO FINANZIAMENTO DENOMINAZION CODICE FISCALE** COMUNE **ELIMINA MODIFICA FORMAZIONE FONDER PRIVATO STAGNO** o × 031831 RSA Casa Mori € 2.400,00 € 1.706.67 **LOMBARDO** o × SUORE1 031831 CAMPOSANO  $\epsilon$ 0.00 € 100,00 o × 031831 suore2 ALICE CASTELLO  $\mathbf 0$ € 300,00  $\epsilon$ 0.00 ci nuovo **Il numero dei lavoratori in formazione è ripartito tra le sedi operative.**

Sistema fonderWEB - **Guida Gestione Piani Formativi** - P.24 – **BENEFICIARI PROGETTO**

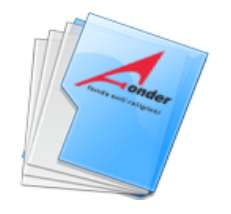

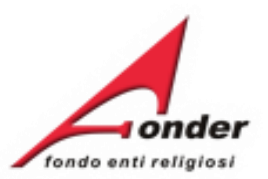

Errore nel Progetto 1 MARKETING E COMUNICAZIONE: Il beneficiario con codice fiscale 00 proporzionalità prevista tra numero di lavoratori e finanziamento fonder di gestione.

98 non presentala

**Se compare questo errore procedere come descritto di seguito per calcolare la proporzionalità tra gli Enti Beneficiari del progetto:**

**Bisogna dividere il prodotto tra il parametro costo/ora previsto dall'avviso e il numero delle ore del progetto con il numero dei partecipanti in formazione/formati.**

**Per l'imputazione dell'importo agli enti beneficiari moltiplicare il risultato dell'operazione di cui sopra per il numero di partecipanti di ciascun Ente Beneficiario.**

**Esempio: se il parametro costo/ora applicabile è € 160,00 (perché i lavoratori in formazione/formati sono meno di 21) e il progetto dura 20 ore, considerati 10 lavoratori in formazione/formati, il calcolo da fare è il seguente:**

 **(€ 160,00 x 20) / 10 = € 320,00.**

**Se vi sono due enti beneficiari, rispettivamente con 4 e 6 lavoratori in formazione/formati, il calcolo corretto per il rispetto della proporzionalità è:** 

> **Primo Ente = € 320,00x4 = € 1280,00 Secondo Ente = € 320,00x6 = € 1920,00**

**L'importo deve rispettare i massimali della classe dimensionale del Beneficiario, nel caso non venissero rispettati il sistema permette l'inserimento di importi inferiori.**

Sistema fonderWEB - **Guida Gestione Piani Formativi** - P.25 – **BENEFICIARI PROGETTO**

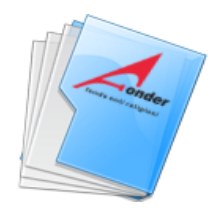

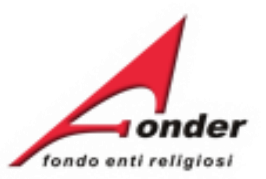

# **Entrando nella pagina ELENCO ALLIEVI e' possibile inserire gli allievi, eliminarli o modificarli.**

La presenza dell'icona "U" accanto al simbolo di modifica, indica che in quella sezione manca la compilazione di tutte le informazioni necessarie.

Numero di allievi dichiarati in presentazione: 25 Numero di allievi inseriti in gestione: 2

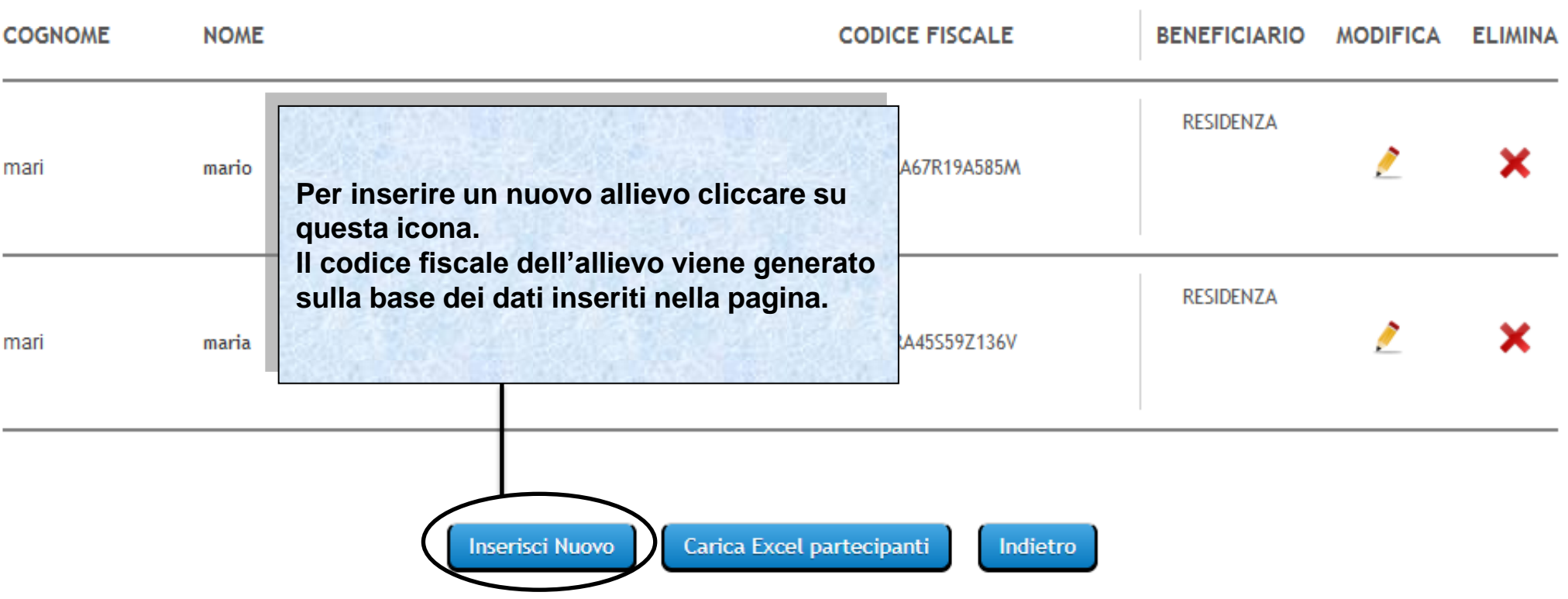

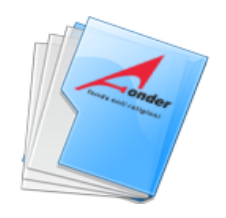

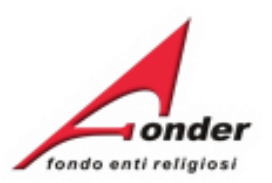

La presenza dell'icona " · accanto al simbolo di modifica, indica che in quella sezione manca la compilazione di tutte le informazioni necessarie.

Numero di allievi dichiarati in presentazione: 25

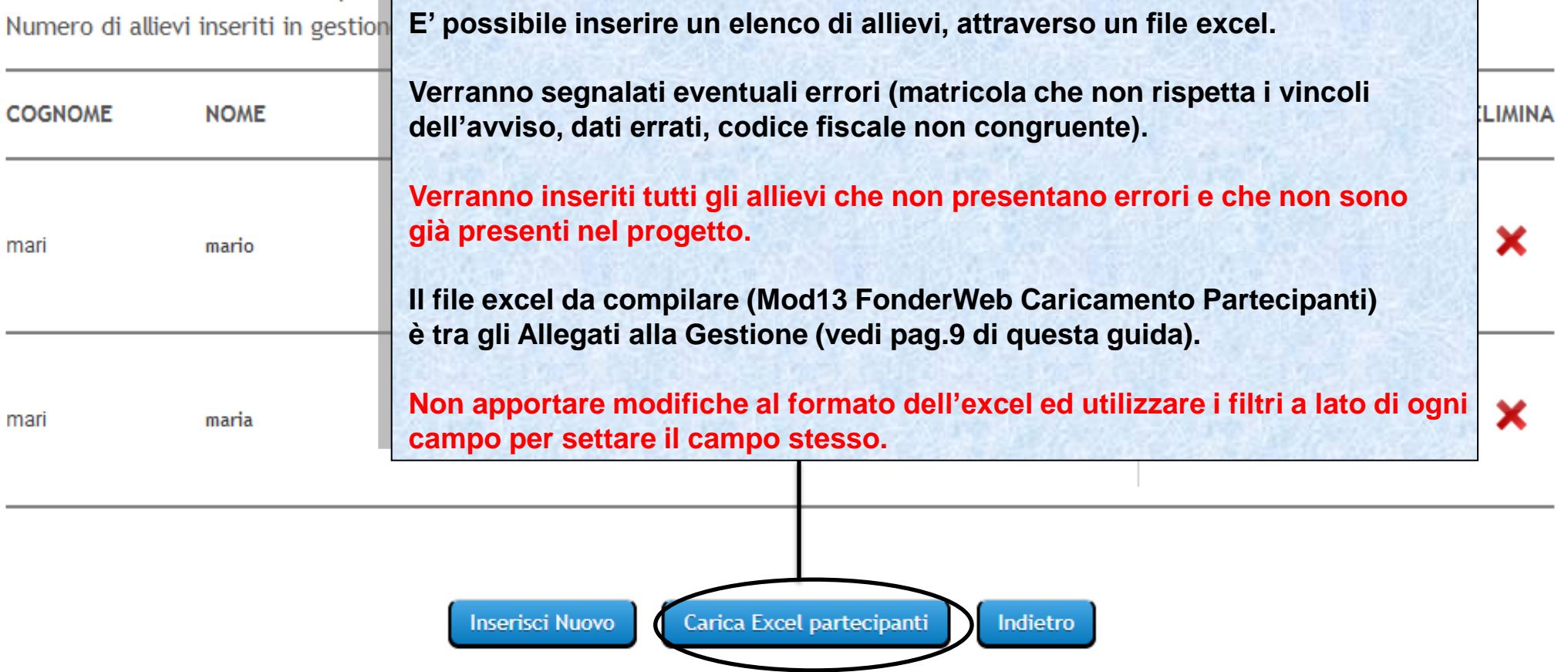

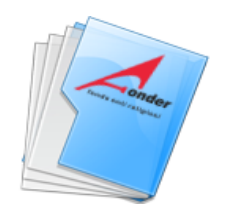

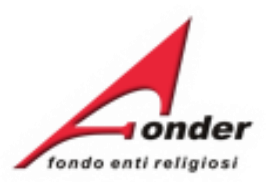

La presenza dell'icona " · accanto al simbolo di modifica, indica che in quella sezione manca la compilazione di tutte le informazioni necessarie.

Numero di allievi dichiarati in presentazione: 25 Numero di allievi inseriti in gestione: 2

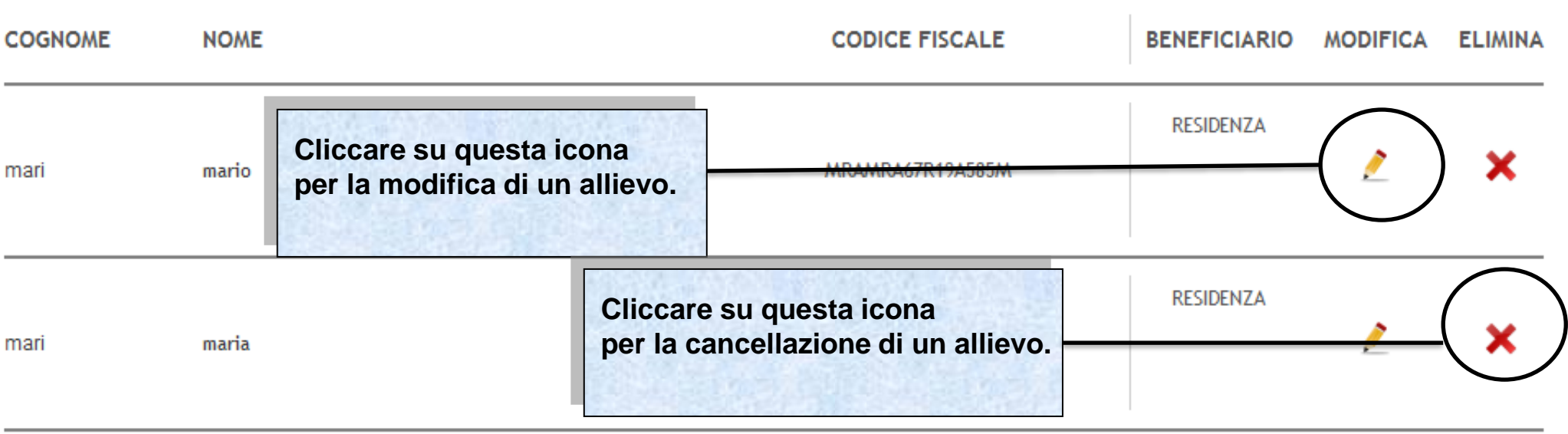

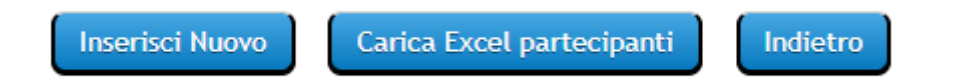

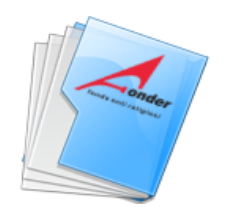

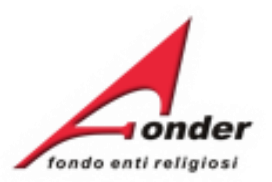

La presenza dell'icona " $\bullet$ " accanto al simbolo di modifica, indica che in quella sezione manca la compilazione di tutte le informazioni necessarie.

Numero di allievi dichiarati in presentazione: 25 Numero di allievi inseriti in gestione: 2 **Le modifiche all'elenco allievi sono ammesse nel primo 30% delle ore di durata del Progetto. COGNOME NOME La variazione del numero degli allievi comporta un automatico aggiornamento dei lavoratori in formazione nella sezione Beneficiari Progetto.**mari mario **RESIDENZA** RAMRA45S59Z136V mari maria Carica Excel partecipanti **Inserisci Nuovo** Indietro

#### Sistema fonderWEB - **Guida Gestione Piani Formativi** - P.29 – **ELENCO ALLIEVI**

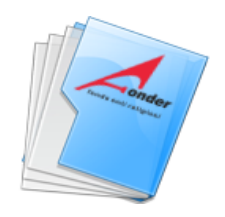

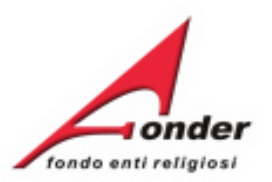

La presenza dell'icona "<sup>O</sup> accanto al simbolo di modifica, indica che in quella sezione manca la compilazione di tutte le informazioni necessarie.

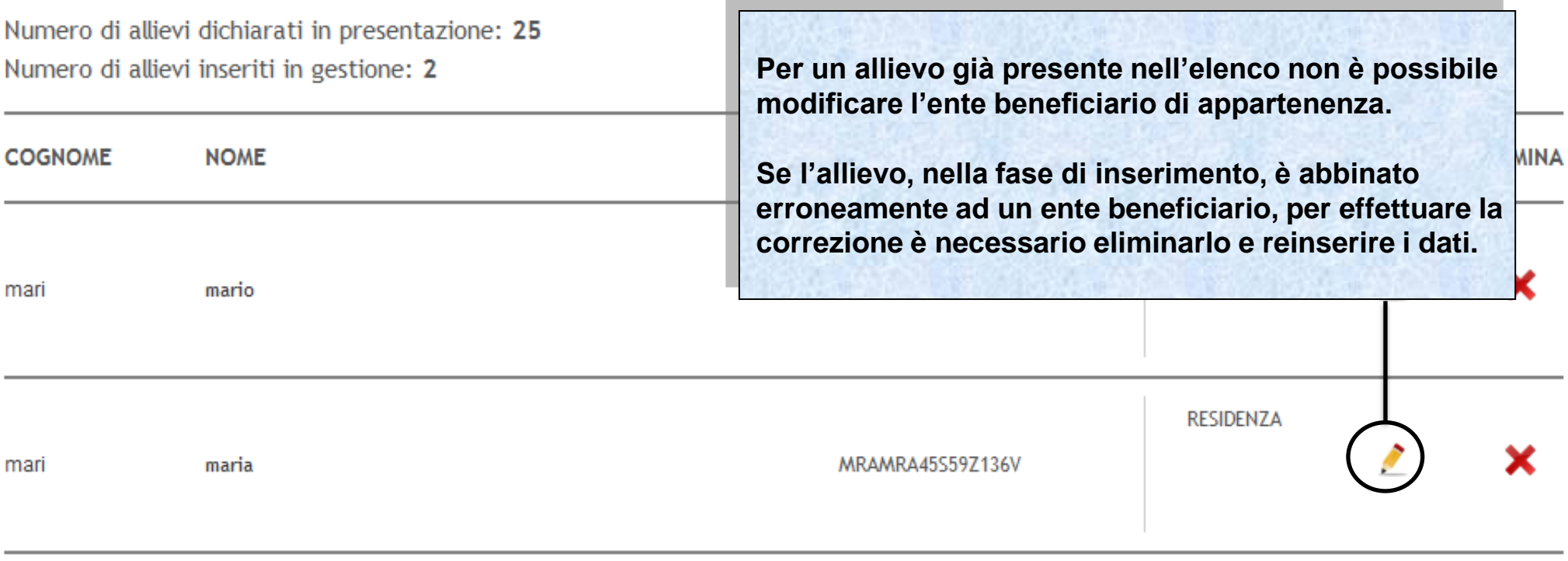

**Inserisci Nuovo** 

Carica Excel partecipanti

Indietro

## Sistema fonderWEB - **Guida Gestione Piani Formativi** - P.30 – **ELENCO ALLIEVI**

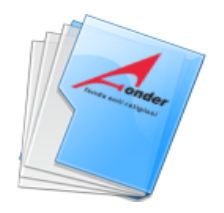

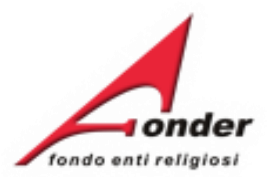

#### ELENCO DEI PARTECIPANTI AL PROGETTO COD. 4 "Sicurezza sul lavoro e privacy"

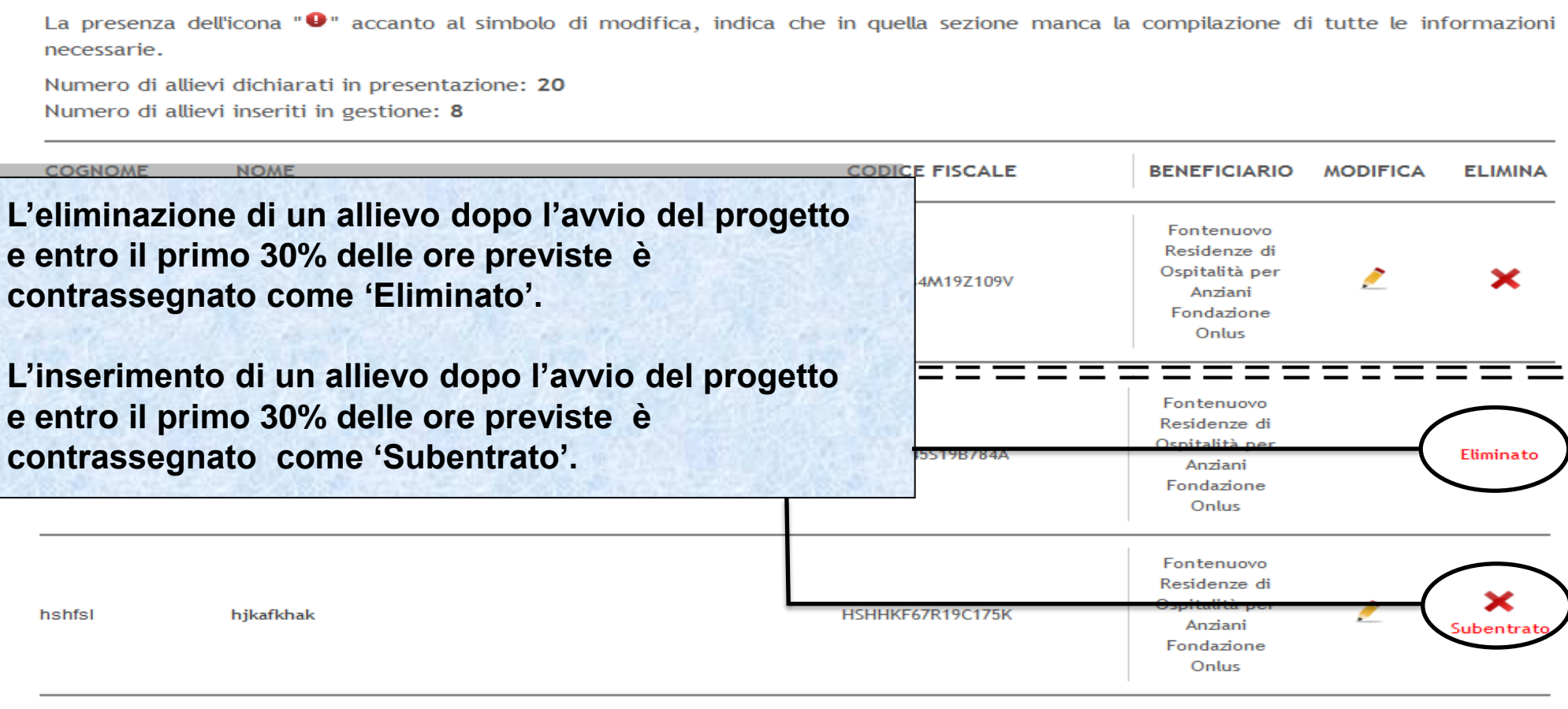

Sistema fonderWEB - **Guida Gestione Piani Formativi** - P.31 – **ELENCO ALLIEVI**

Carica Excel partecipanti

Indietro

**Inserisci Nuovo** 

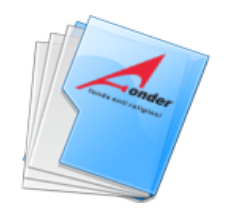

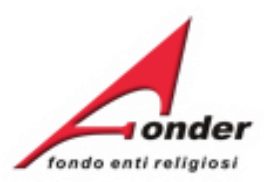

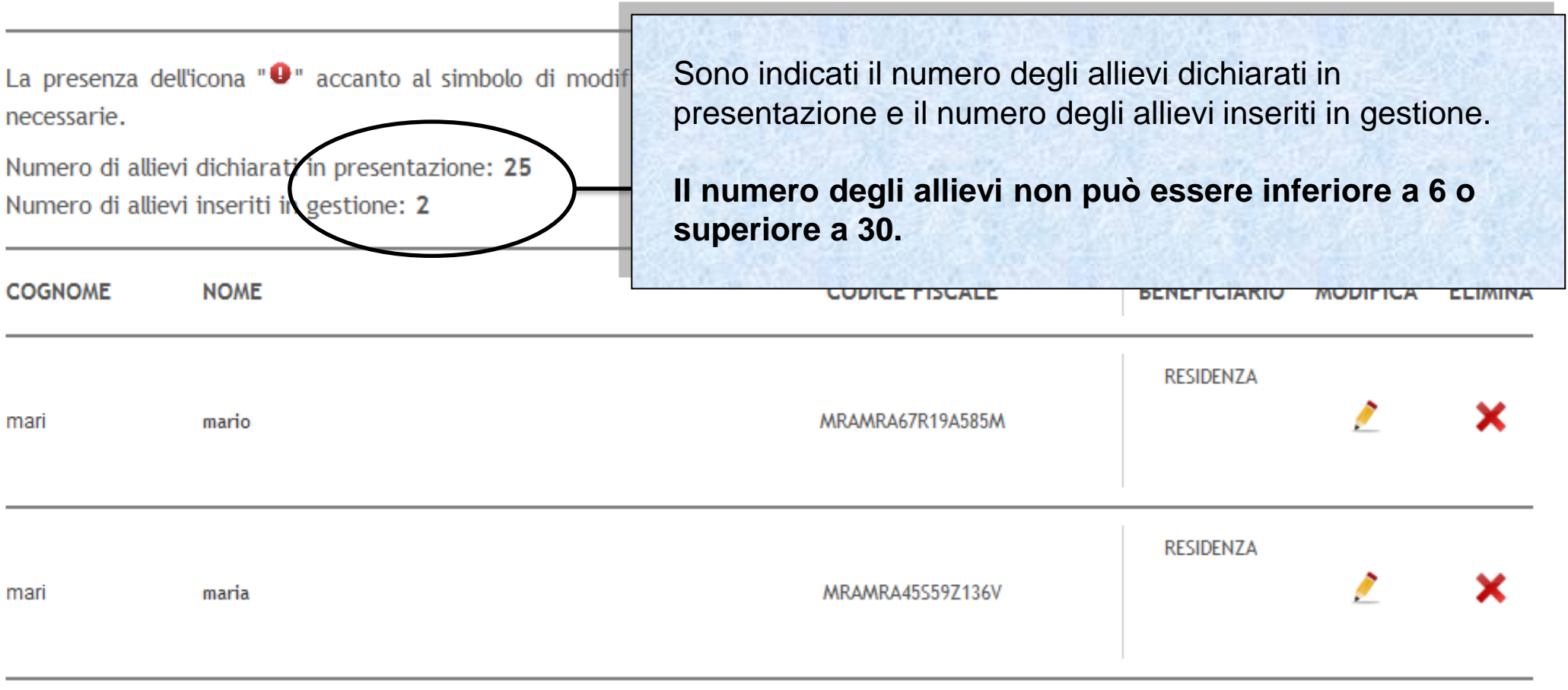

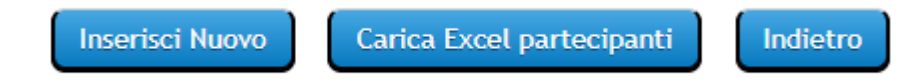

# Sistema fonderWEB - **Guida Gestione Piani Formativi** - P.32 – **ELENCO ALLIEVI**

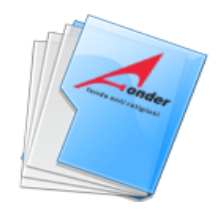

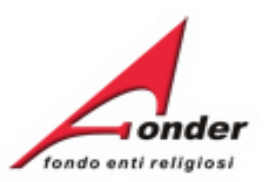

#### MODULI FO**E Entrando nella pagina CALENDARIO LEZIONI, e' possibile voratori nei servizi residenziali in inserire le lezioni, eliminarle o modificarle.**dempimenti privacy "

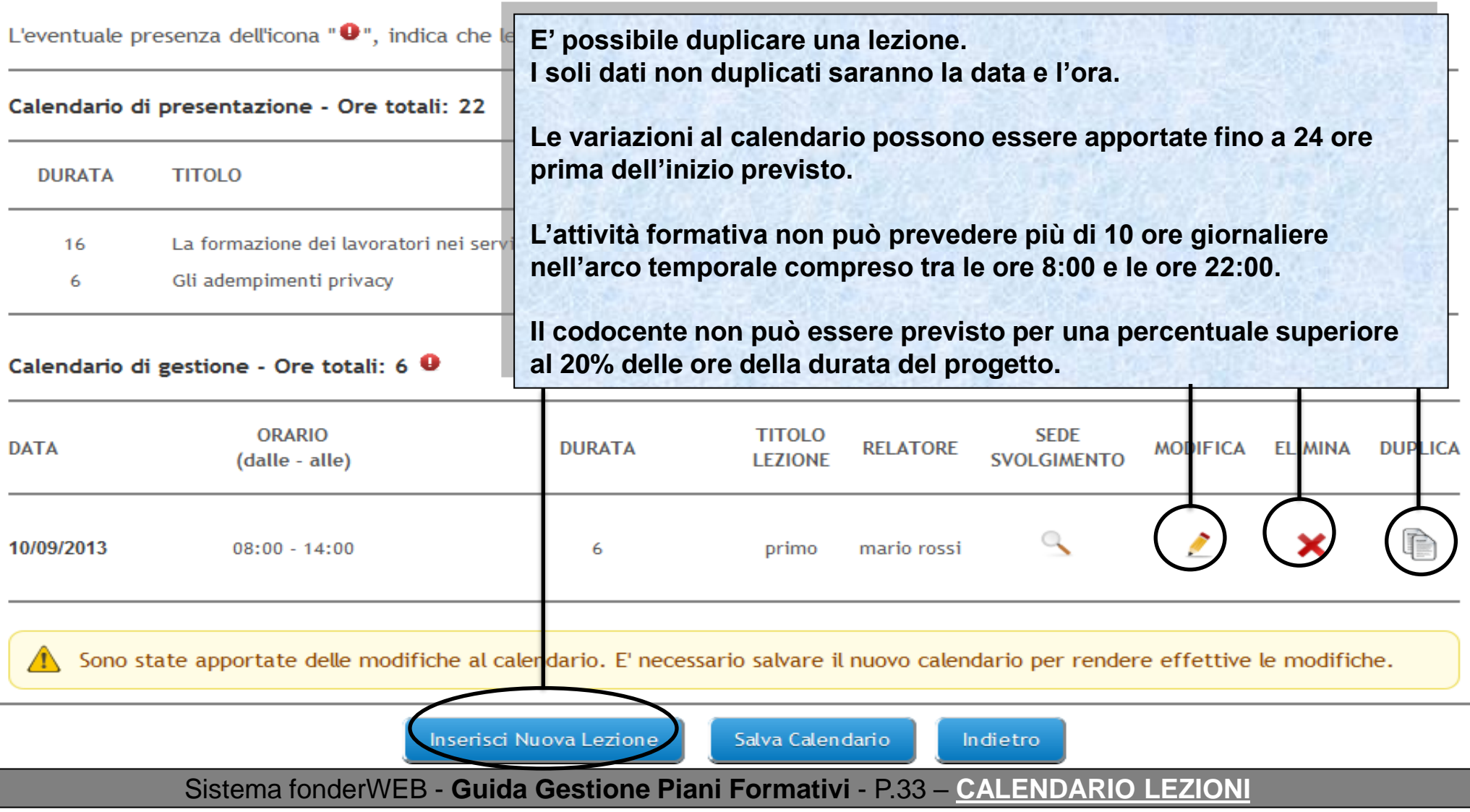

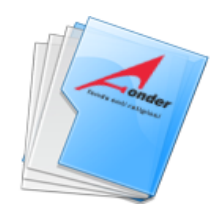

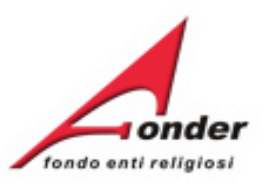

# MODULI FORMATIVI DEL PROGETTO COD. 1 - "La formazione dei lavoratori nei servizi residenziali in materia di sicurezza sul lavoro, (rischio alto) e gli adempimenti privacy"

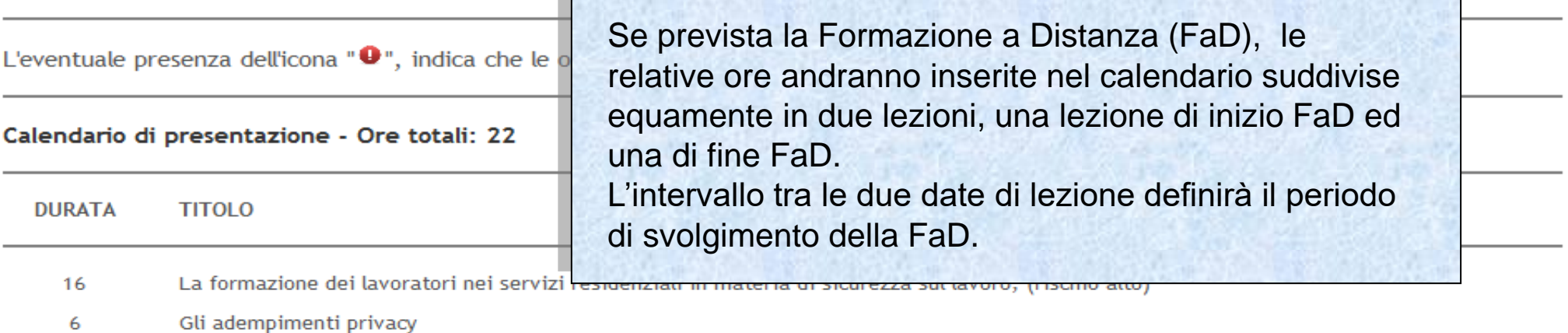

#### Calendario di gestione - Ore totali: 6 0

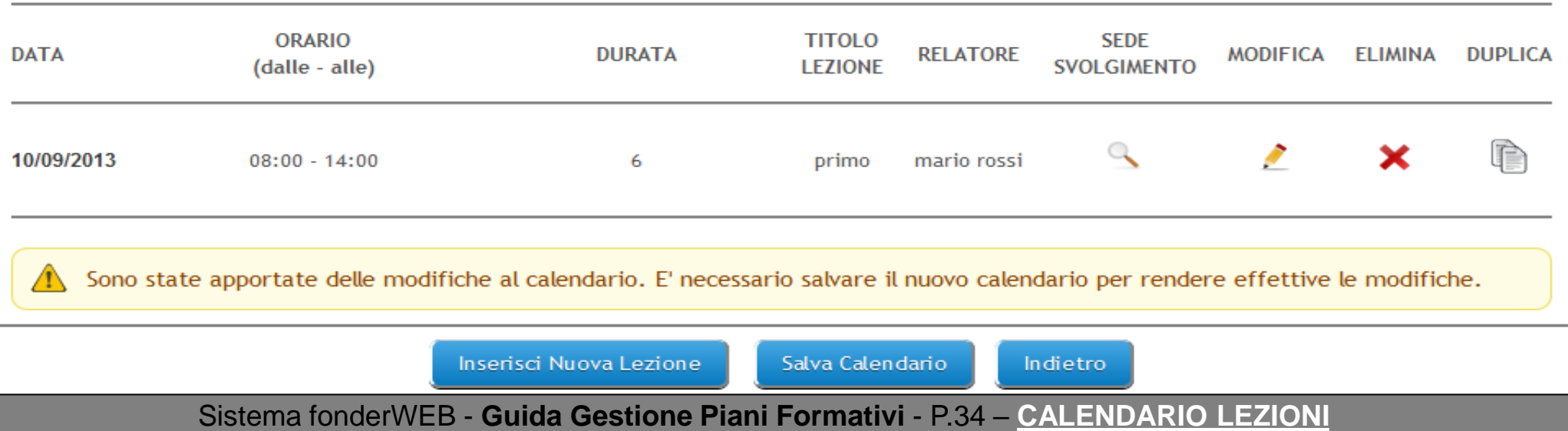

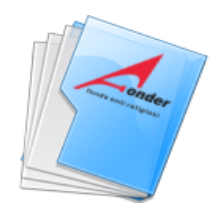

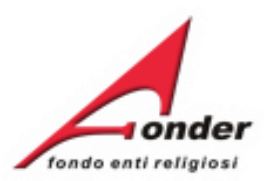

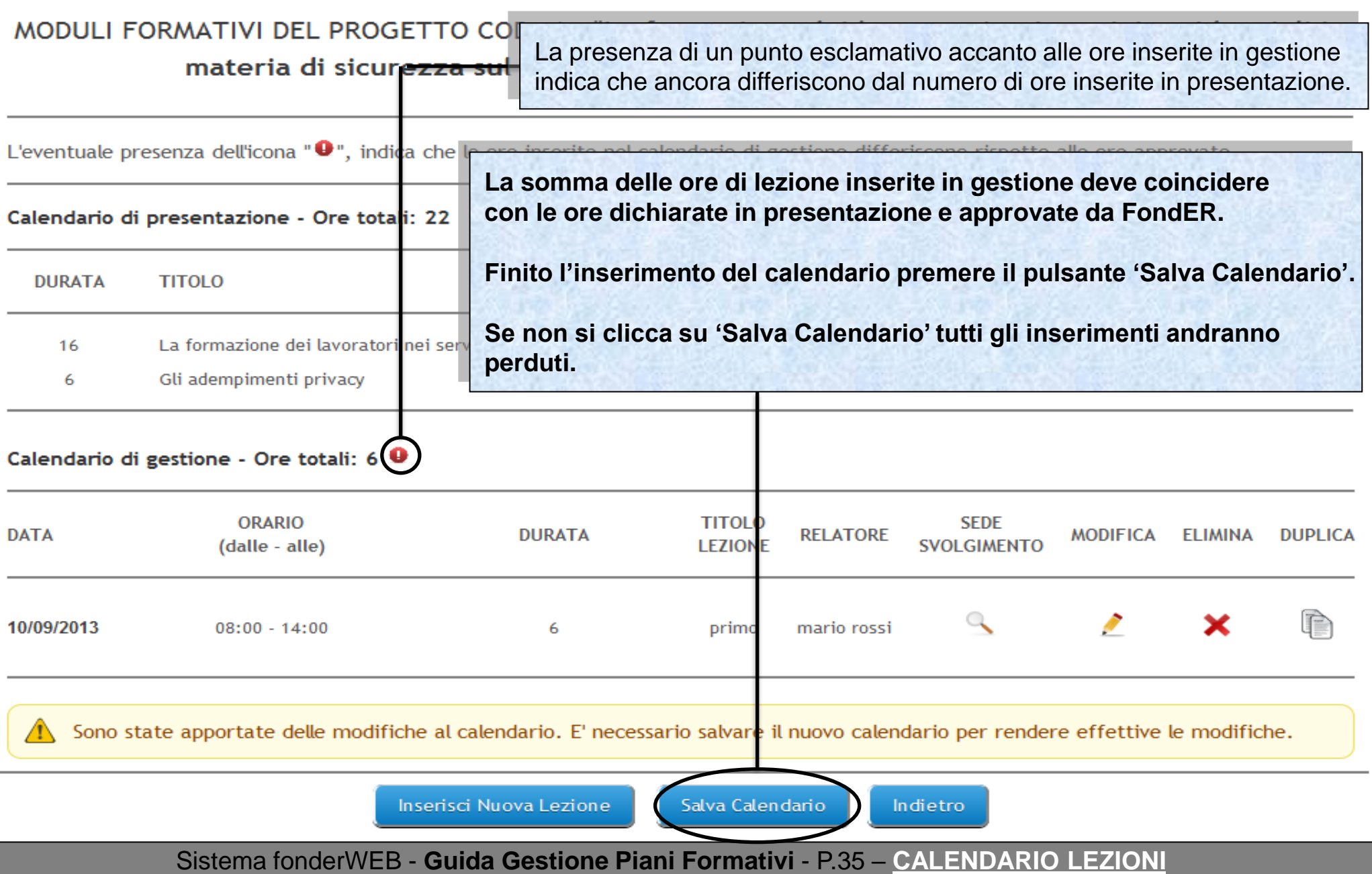

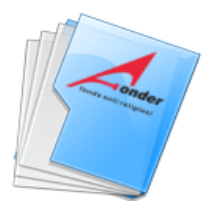

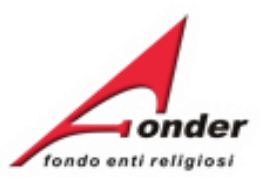

Compilate tutte le sezioni e, se nessun punto esclamativo compare, è possibile procedere con il pulsante '**Avvia**'.

**Il primo progetto da porre in stato 'AVVIATO' deve essere quello che ha la prima data di lezione dell'intero piano.**

**Il progetto deve essere posto in stato 'AVVIATO' su fonderWEB al più tardi 3 giorni di calendario antecedentemente alla prima data di lezione, cliccando su 'AVVIA'.**

Ad esempio, se la prima data di lezione è prevista il 25 maggio il progetto deve essere avviato entro le 23:59 del 22 maggio.

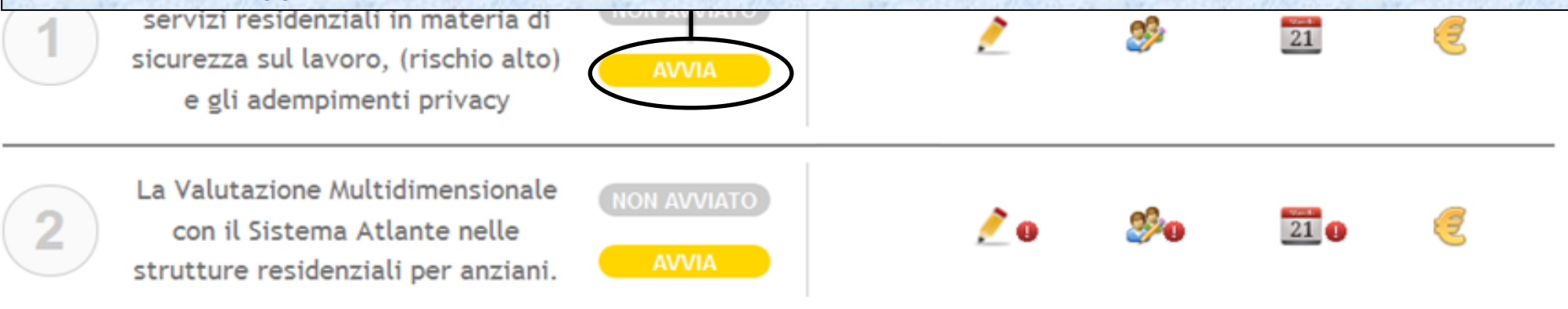

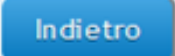

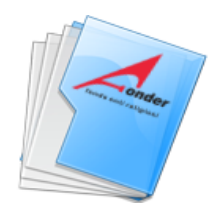

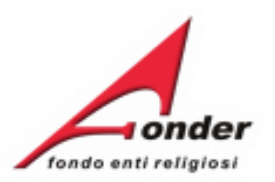

La presenza dell'icona "<sup>O</sup> accanto al simbolo di modifica, indica che in quella sezione manca la compilazione di tutte le informazioni necessarie.

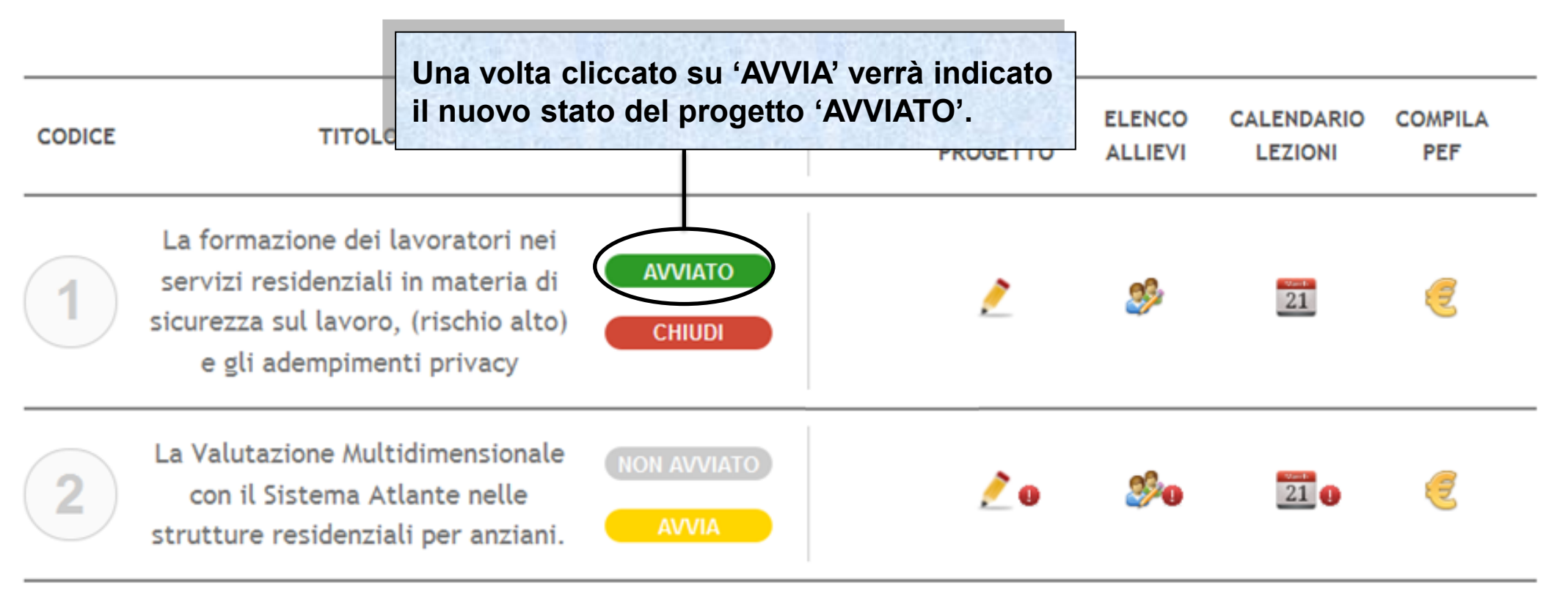

Indietro

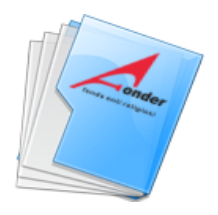

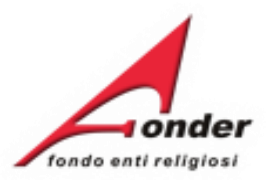

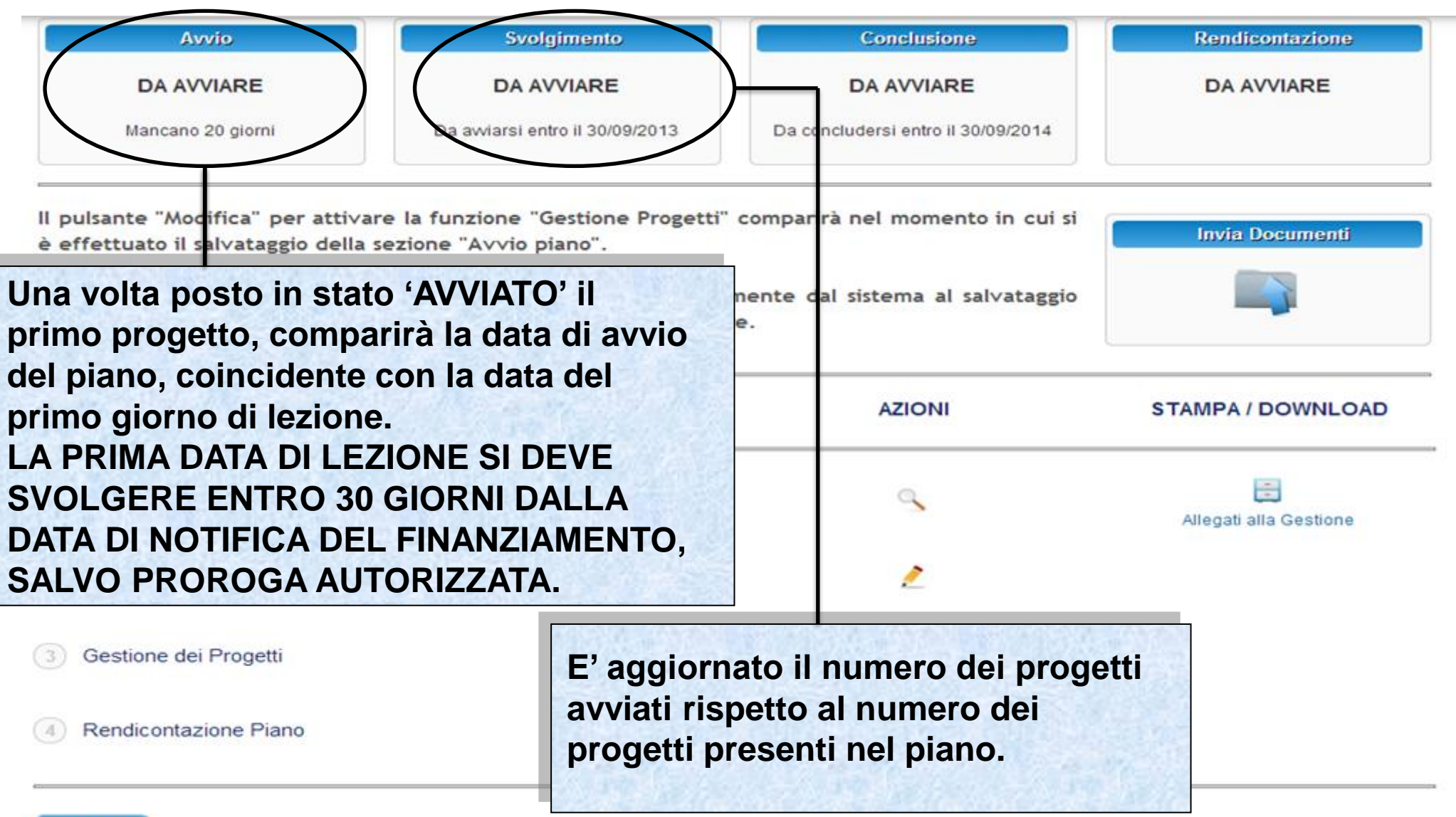

Indietro

# Sistema fonderWEB - **Guida Gestione Piani Formativi** - P.38 – **AVVIO PIANO**

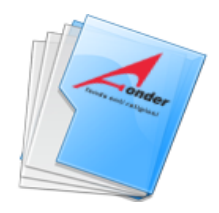

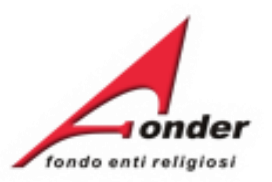

La presenza dell'icona "<sup>O</sup> accanto al simbolo di modifica, indica che in quella sezione manca la compilazione di tutte le informazioni necessarie.

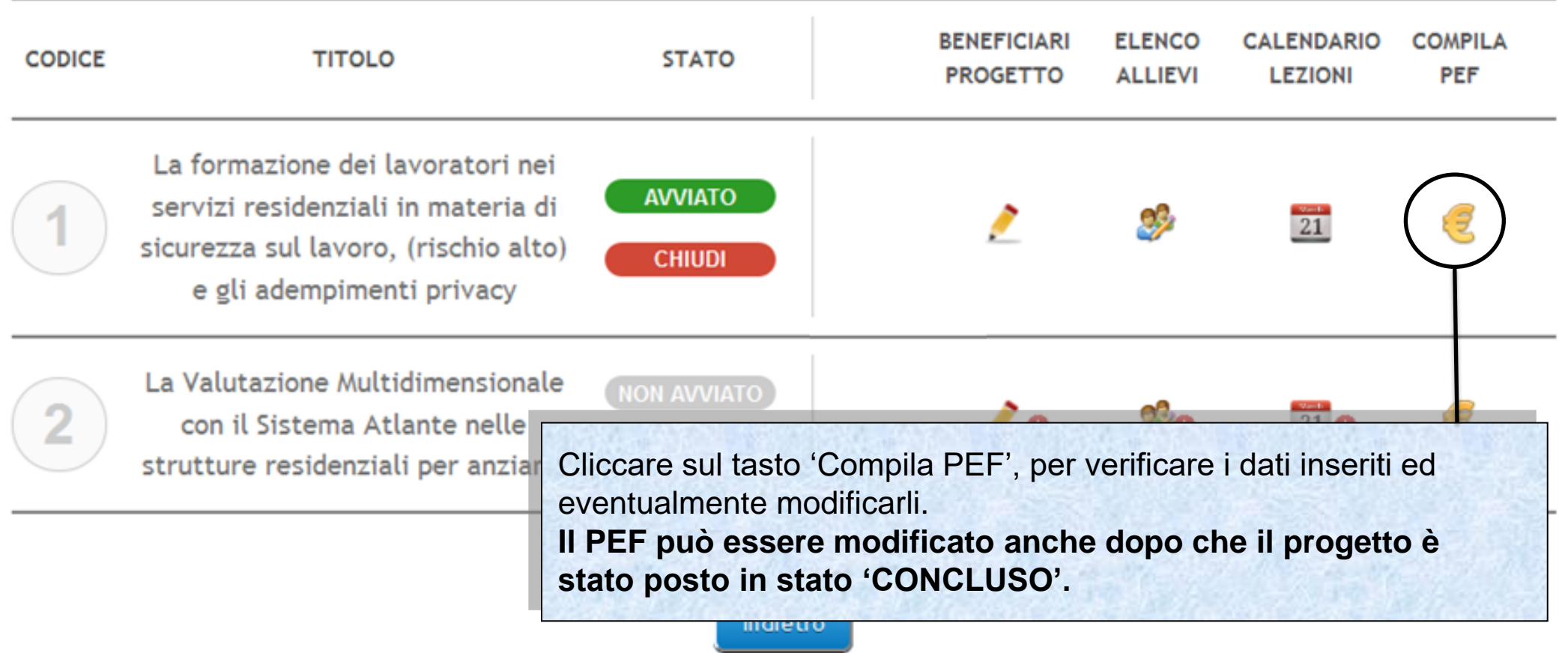

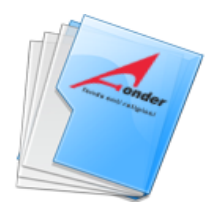

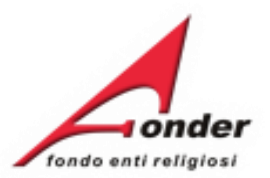

#### Per la valuta usare il formato nnnn.dd (es. 1000.20)

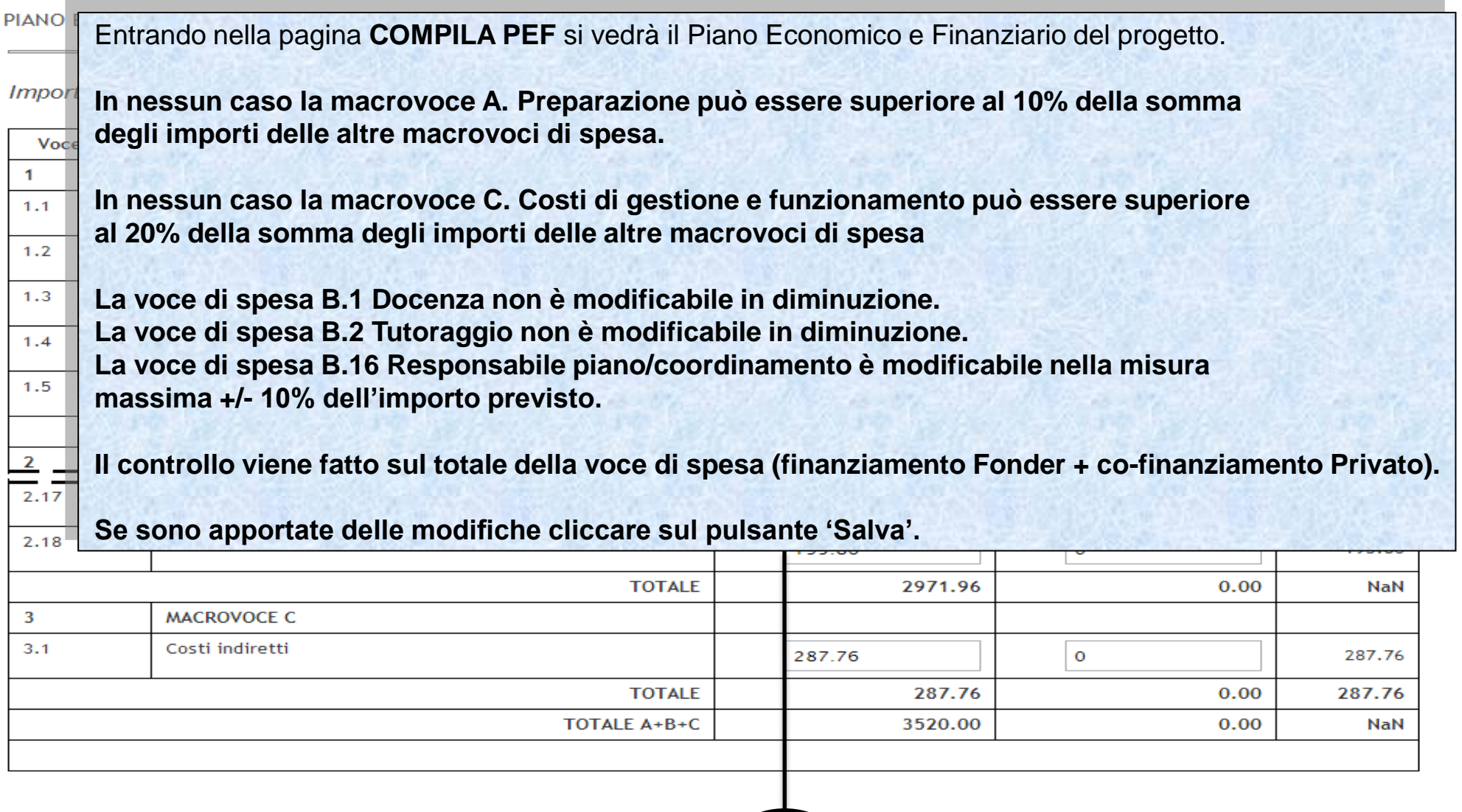

Indietro Salva

# Sistema fonderWEB - **Guida Gestione Piani Formativi** - P.40 – **PEF DEL PROGETTO**

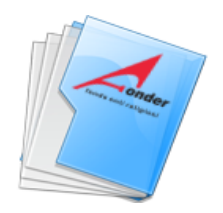

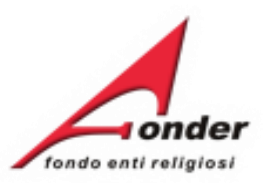

La presenza dell'icona "<sup>O</sup>" accanto al simbolo di modifica, indica che in quella sezione manca la compilazione di tutte le informazioni necessarie.

La conclusione si attiva dopo aver salvato il PEF

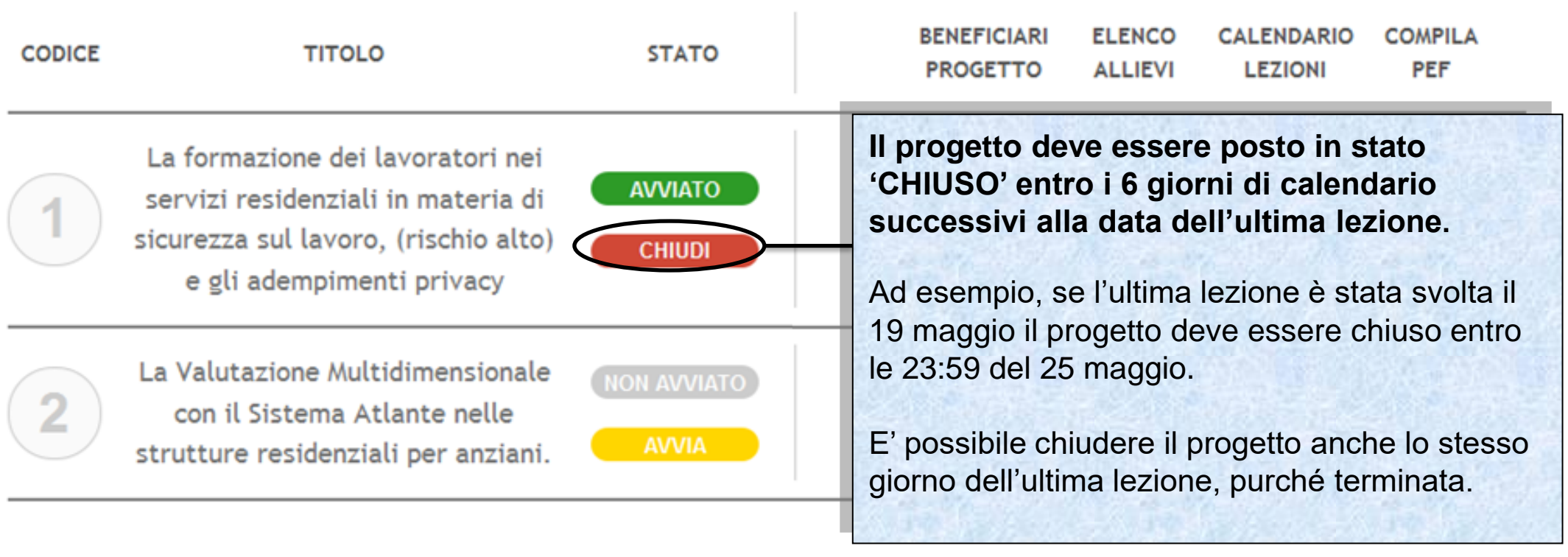

Indietro

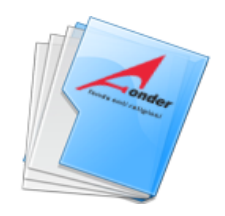

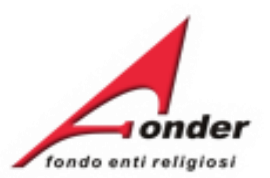

 $\mathbf{H}$ 

# INSERIMENTO PRESENZE PER IL PROGETTO COD. 7

# "FORMAZIONE DEI LAVORATORI

# **Cliccando su 'CHIUDI' comparirà la pagina per poter inserire le presenze degli allievi e gli apprendimenti acquisiti.**

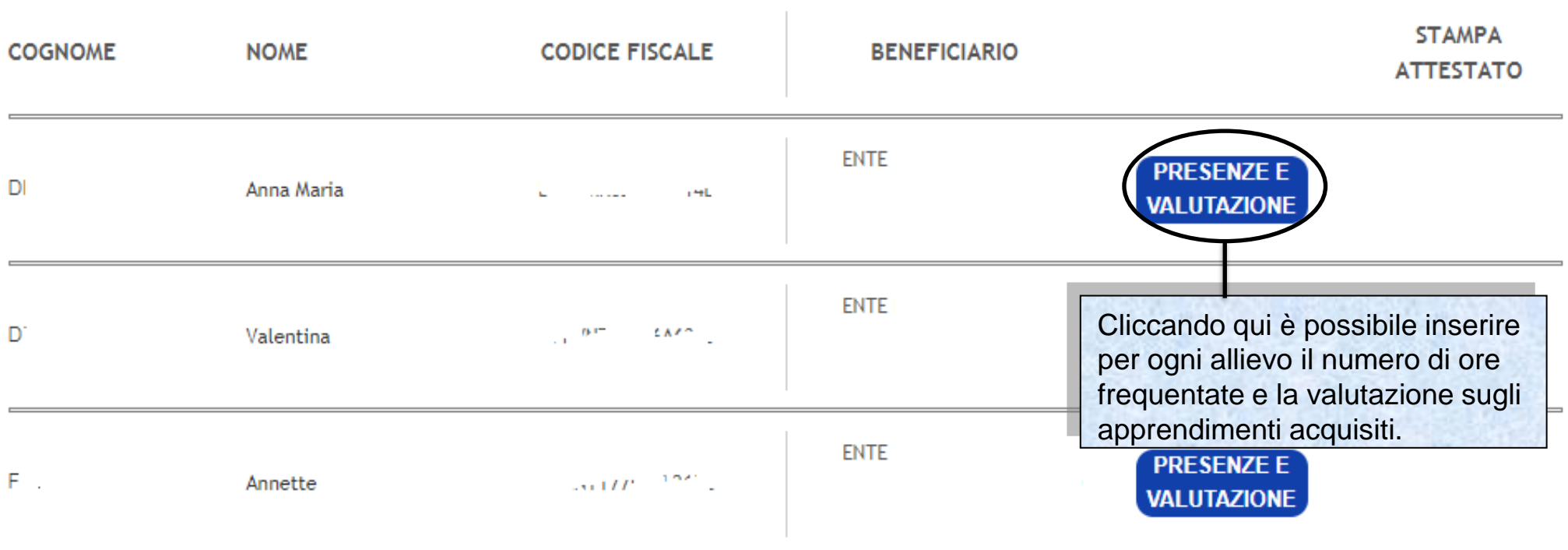

Sistema fonderWEB - **Guida Gestione Piani Formativi** - P.42 – **INSERIMENTO PRESENZE-APPRENDIMENTI**

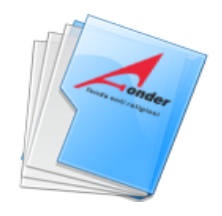

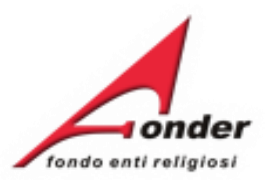

#### INSERIMENTO PRESENZE PER IL PARTECIPANTE

Anna Maria

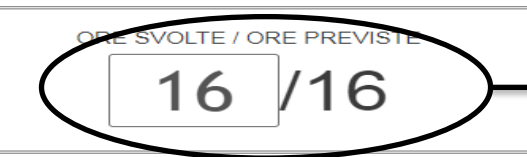

ATTESTAZIONE DEGLI APPRENDIMENTI ACOUIS

Inserire il numero di ore frequentate.

Una volta inserite le ore, se l'allievo è **FORMATO,** si aprirà la parte dedicata all'attestazione degli cquisiti.

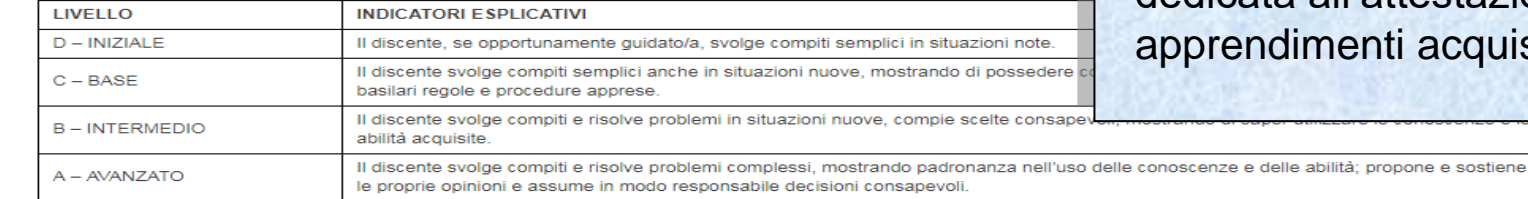

**N. MODULO TITOLO CONOSCENZE - COMPETENZE IN ESITO FORMATIVO CONOSCENZE CONOSCENZA LIVELLO RAGGIUNTO** conoscenza 1  $A$   $\circ$   $B$   $\circ$   $C$   $D$   $\circ$ **La frazione di ora è**  ERALE COMPETENZE **calcolata in centesimi. COMPETENZA LIVELLO RAGGIUNTO**  $A$   $\circ$   $B$   $\circ$   $C$   $D$   $\circ$ **( 30 minuti = 0.50** competenza 1  **15 minuti = 0.25 ). CONOSCENZE CONOSCENZA LIVELLO RAGGIUNTO** conoscenza 2  $A$   $\odot$   $B$   $\odot$   $C$   $D$   $D$  $\blacktriangleleft$ CIFICA **Usare il punto come COMPETENZE COMPETENZA LIVELLO RAGGIUNTO separatore.** competenza 2  $A$   $\odot$   $B$   $\odot$   $C$   $D$   $D$ 

> Indietro Salva

Sistema fonderWEB - **Guida Gestione Piani Formativi** - P.43 – **INSERIMENTO PRESENZE-APPRENDIMENTI**

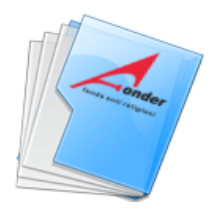

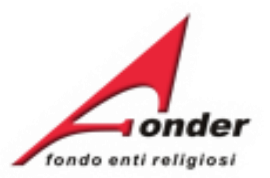

# **Per ogni modulo didattico e ogni conoscenza e competenza inserita in fase di presentazione del Piano Formativo è OBBLIGATORIO indicare il livello di apprendimento raggiunto.**

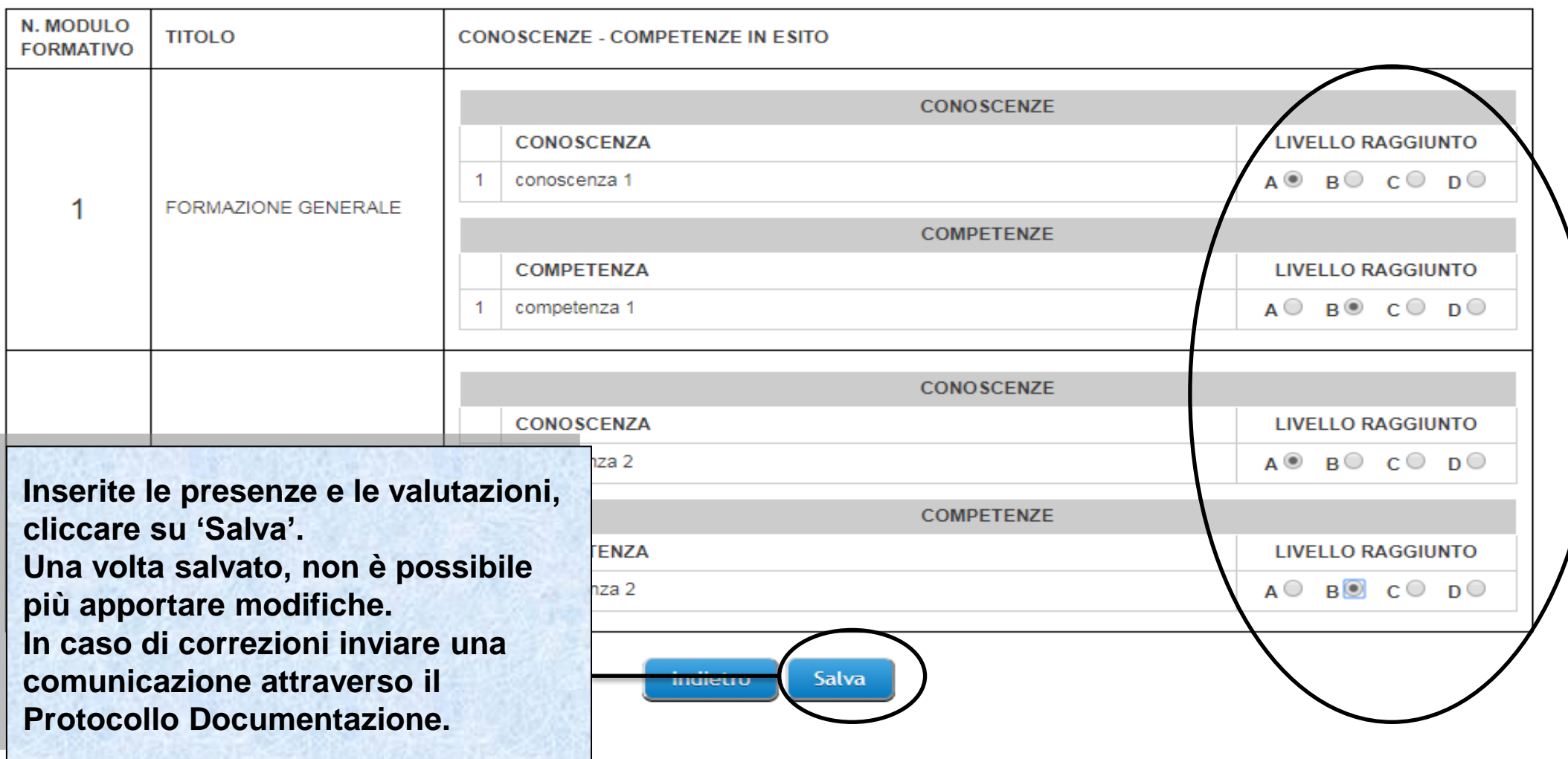

Sistema fonderWEB - **Guida Gestione Piani Formativi** - P.44 – **INSERIMENTO PRESENZE-APPRENDIMENTI**

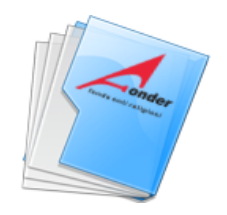

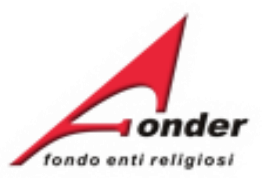

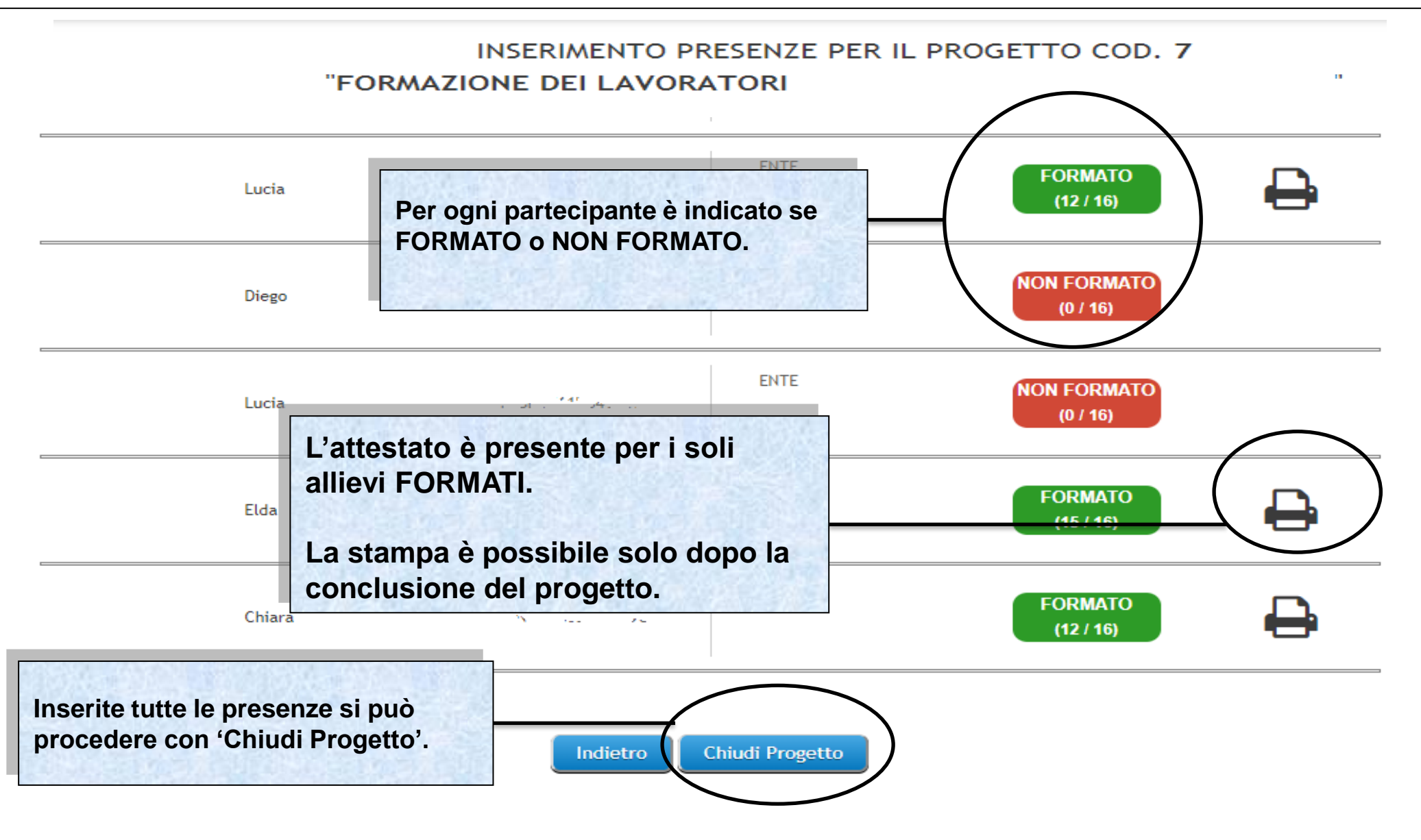

Sistema fonderWEB - **Guida Gestione Piani Formativi** - P.45 – **INSERIMENTO PRESENZE-APPRENDIMENTI**

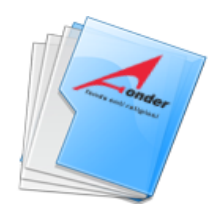

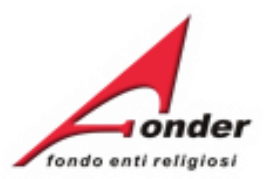

 $\mathbf{r}$ 

#### INSERIMENTO PRESENZE PER IL PROGETTO COD. 7 "FORMAZIONE DEI LAVORATORI

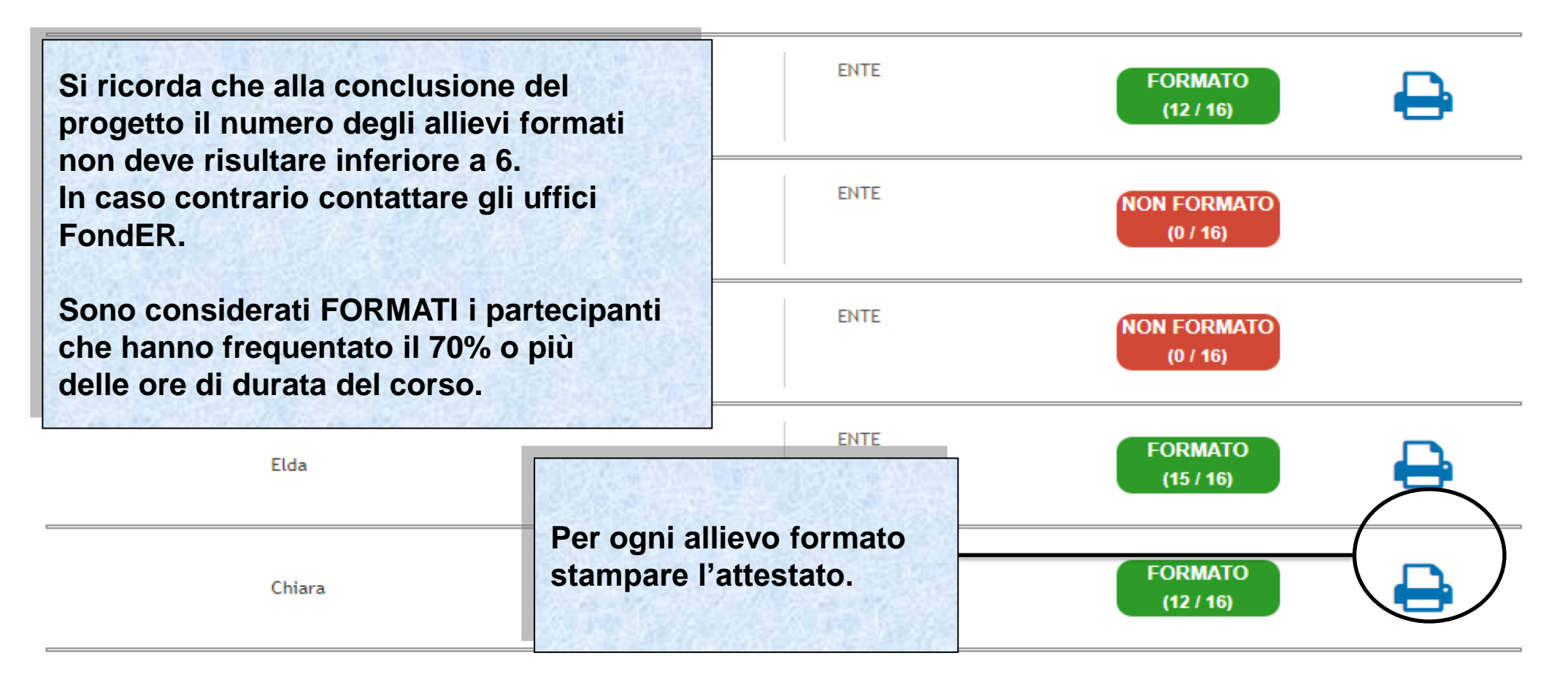

Indietro

#### Sistema fonderWEB - **Guida Gestione Piani Formativi** - P.46 – **CONCLUSIONE PROGETTO**

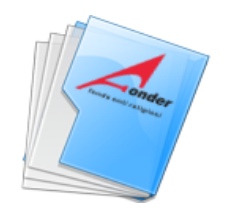

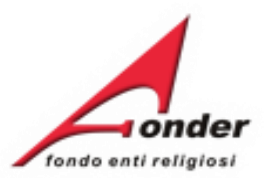

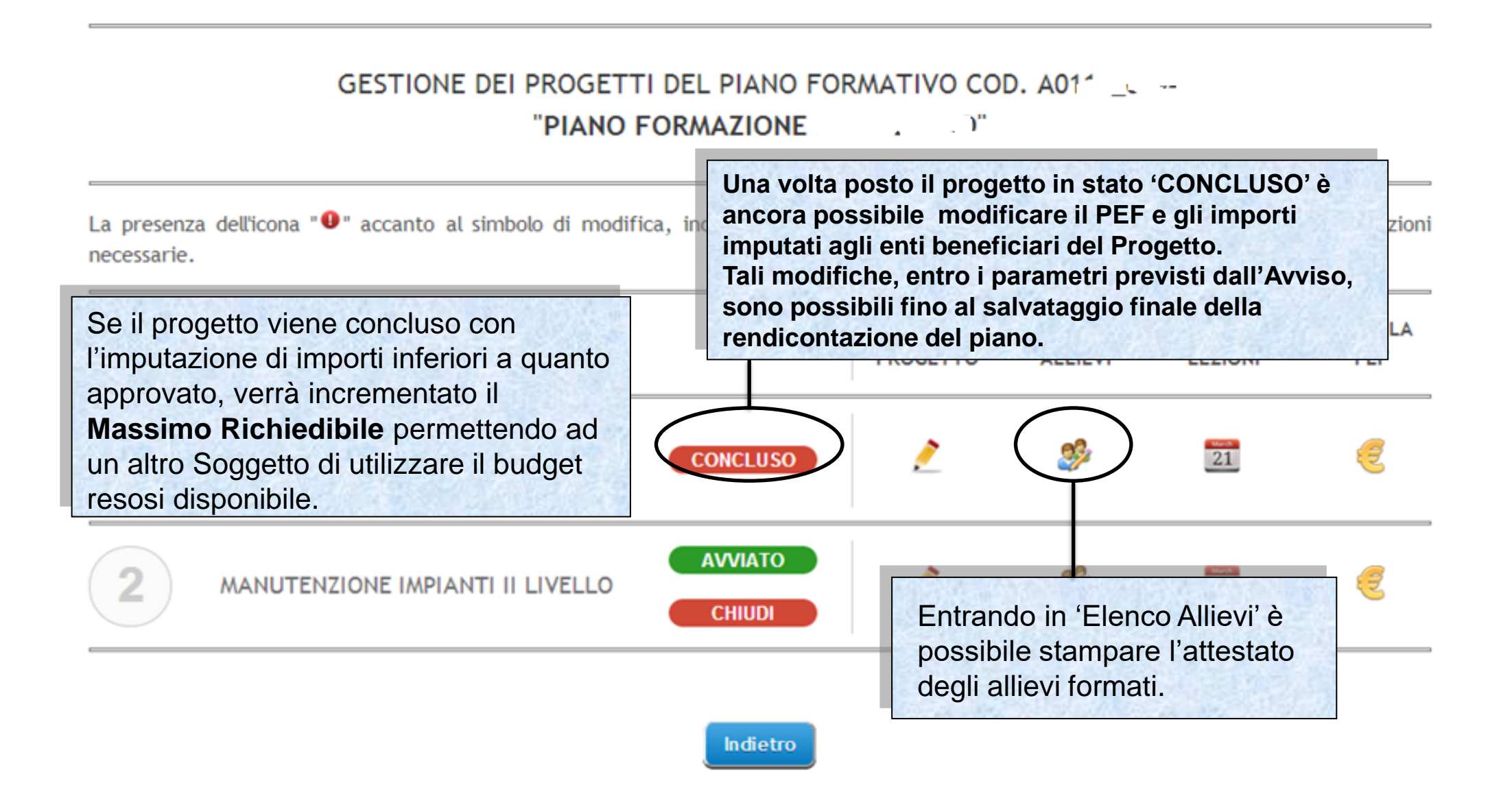

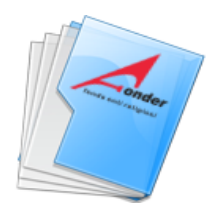

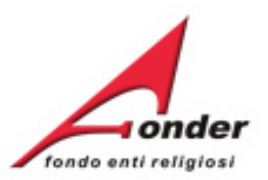

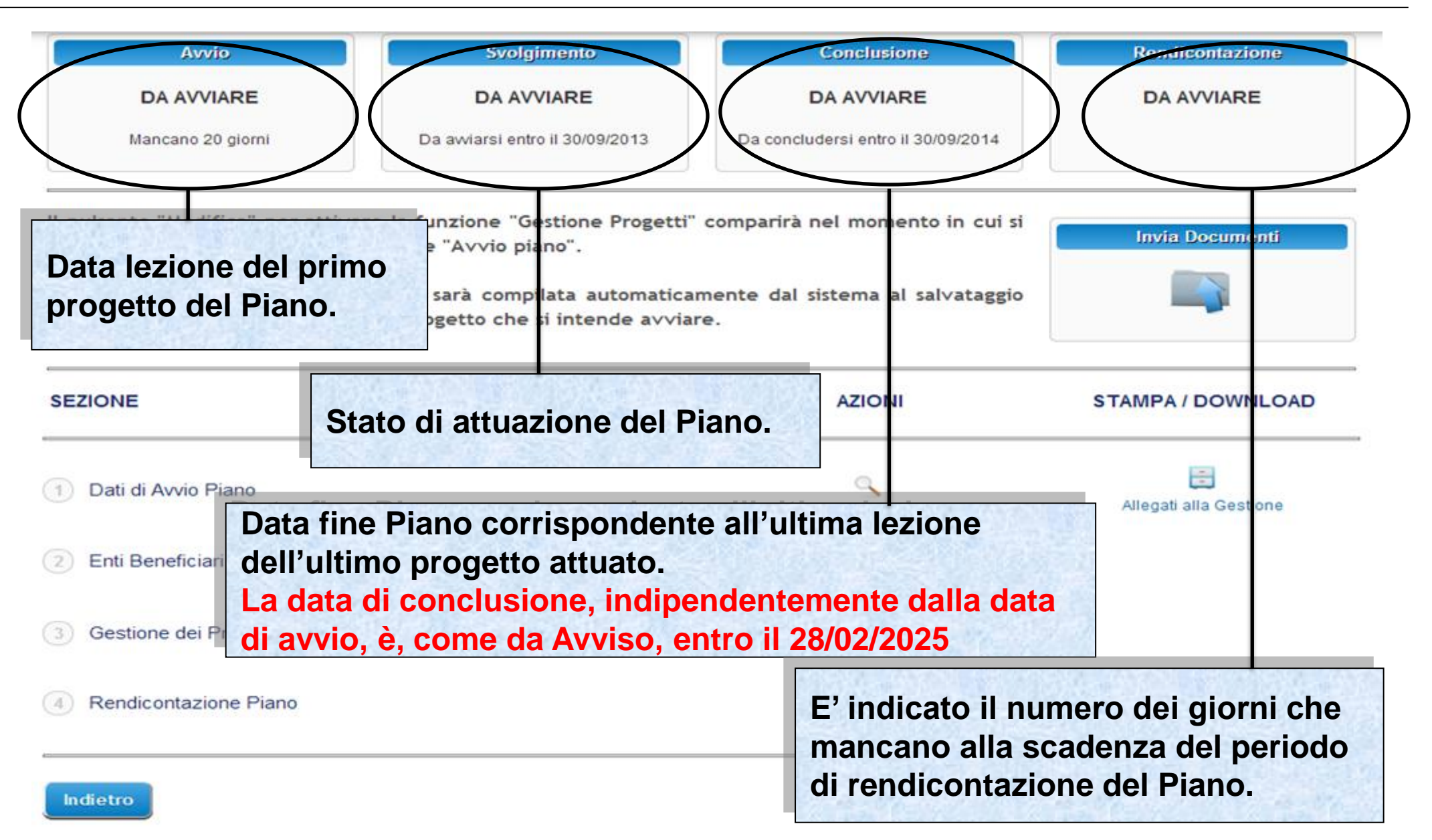

Sistema fonderWEB - **Guida Gestione Piani Formativi** - P.48 – **CONCLUSIONE PIANO**

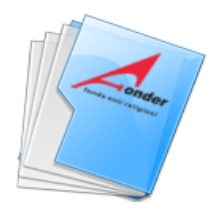

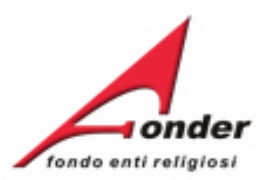

# **Canale telematico di trasmissione di documenti a/da FondER**

Sistema fonderWEB - **Guida Gestione Piani Formativi**- P.49 – **CANALE TELEMATICO DOCUMENTI**

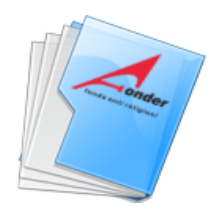

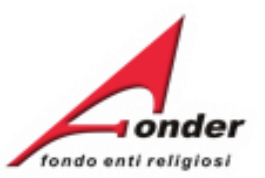

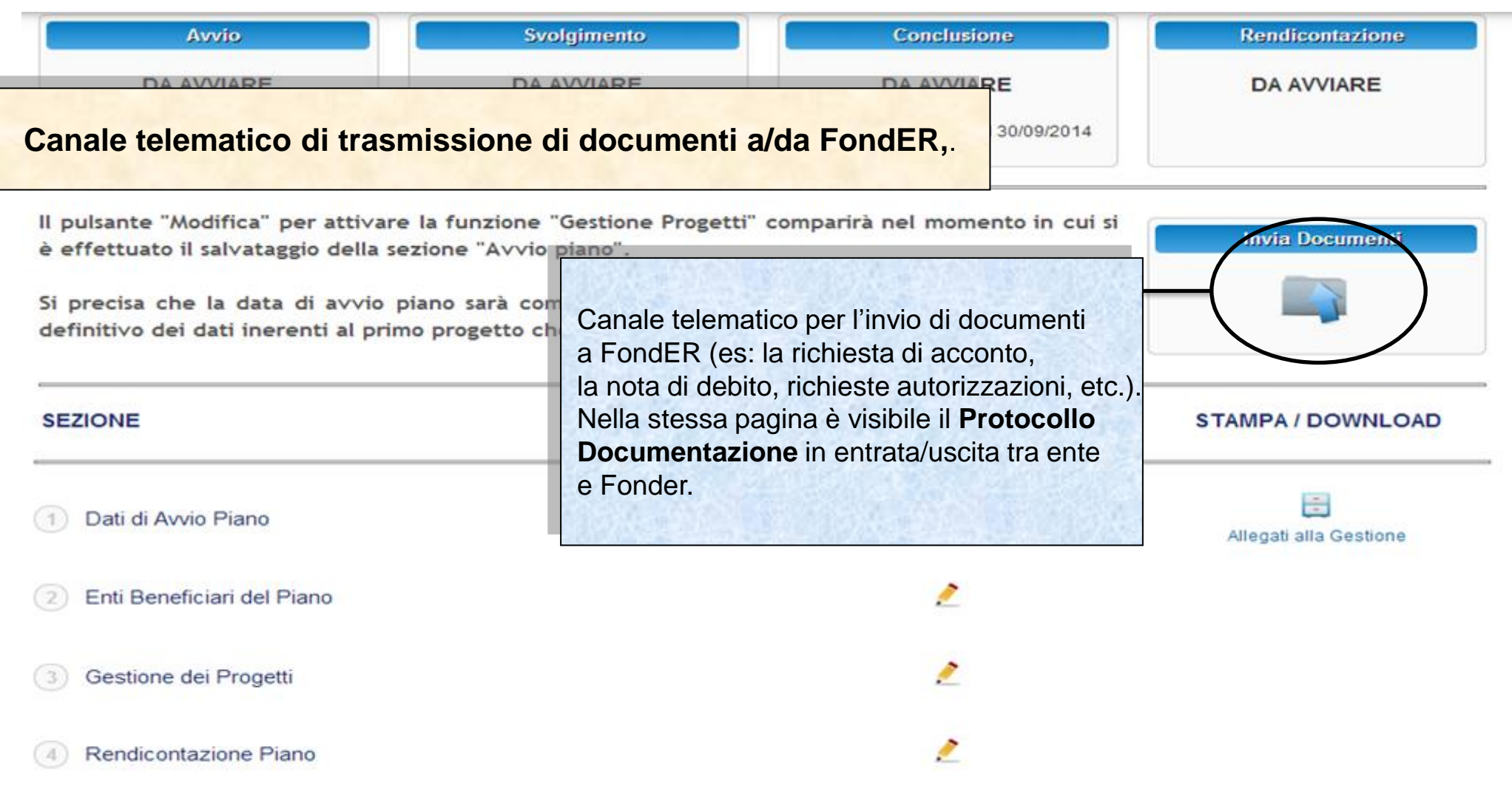

#### Indietro

# Sistema fonderWEB - **Guida Gestione Piani Formativi** - P.50 – **CANALE TELEMATICO DOCUMENTI**

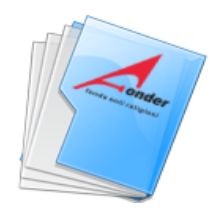

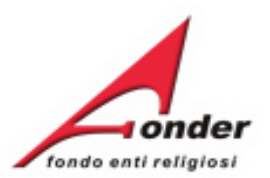

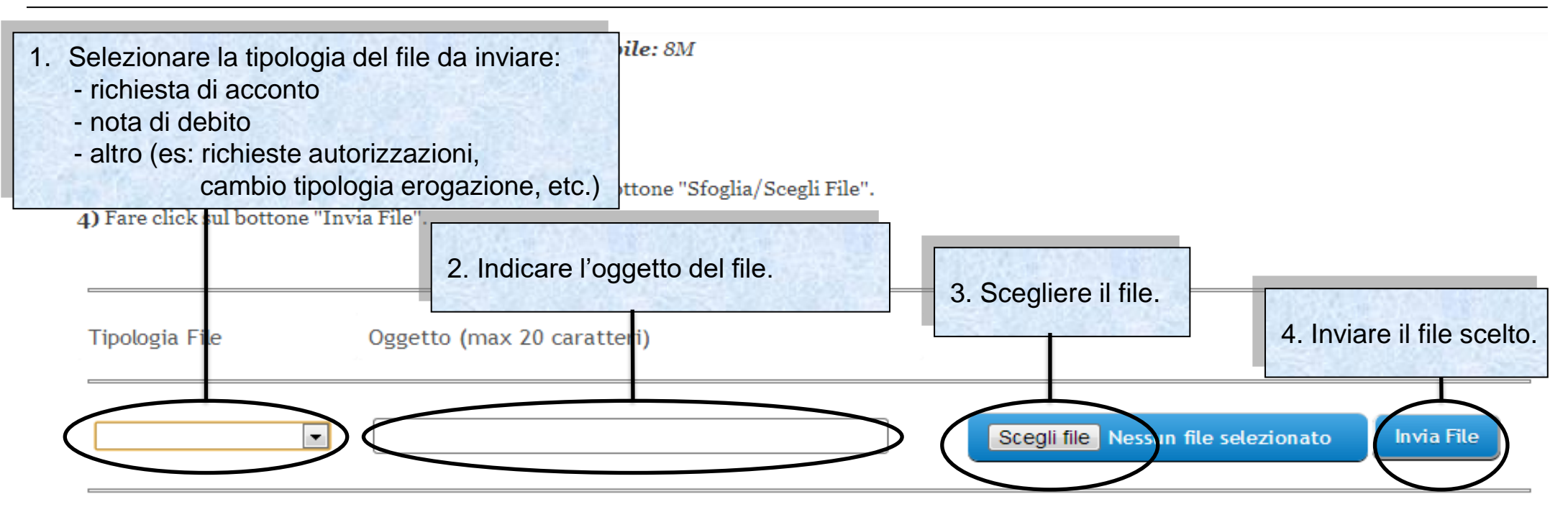

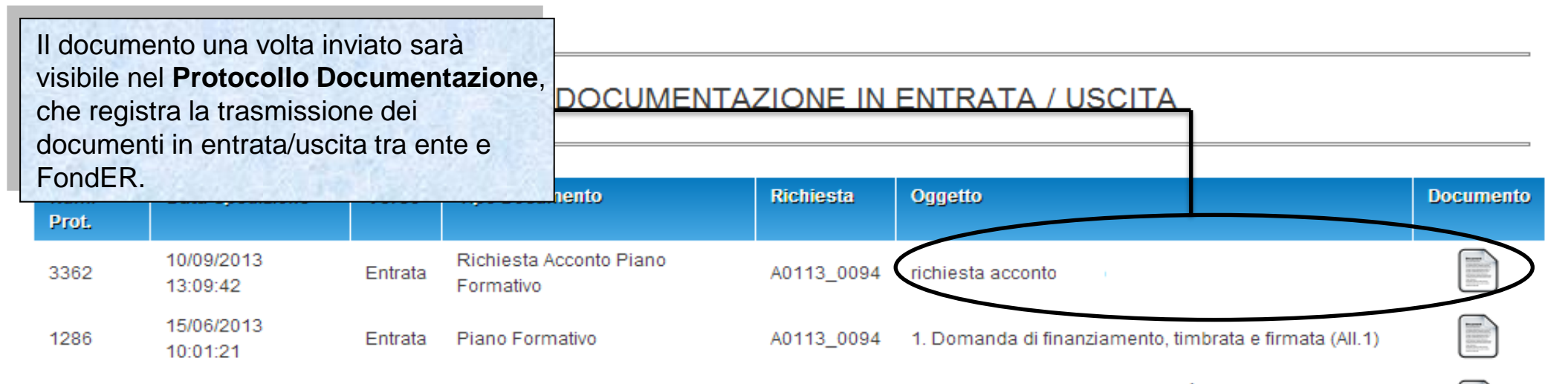

Sistema fonderWEB - **Guida Gestione Piani Formativi** - P.51 – **INVIO TELEMATICO DOCUMENTI**

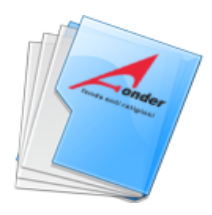

Denomi

Ruolo: I

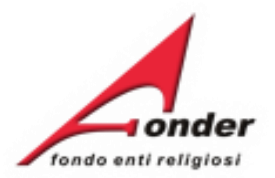

SOCCOR Sede Le **Nel caso la gestione su**  Legale R **fonderWEB fosse bloccata, il canale telematico di invio di documenti a FondER**  Posizi **rimane aperto.** Categori Matricol **Per inviare i documenti Numero** Compete **a FondER è necessario**  Identific **posizionarsi nella pagina MyHome e cliccare il cassetto 'Protocollo Documentazione'.**Utenz Nome:

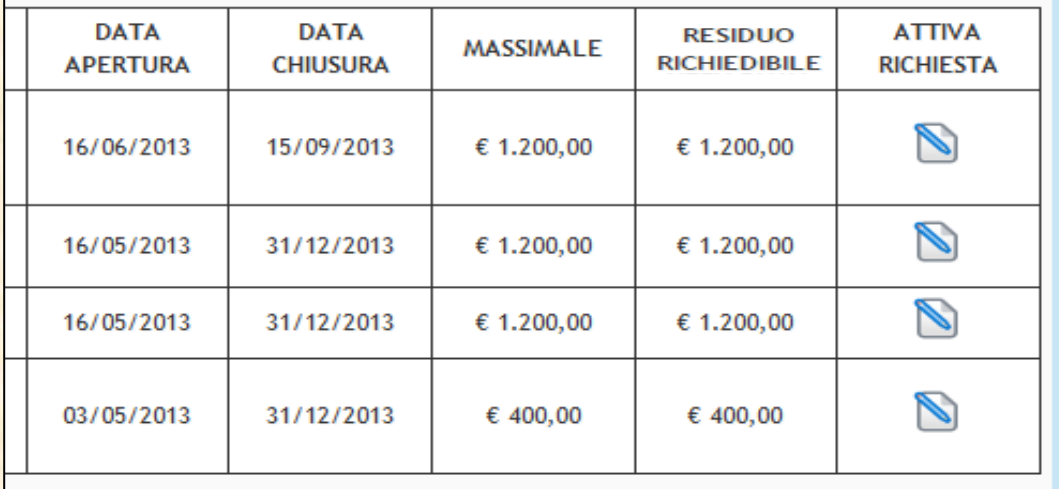

finanziamento in presentazione e attuazione

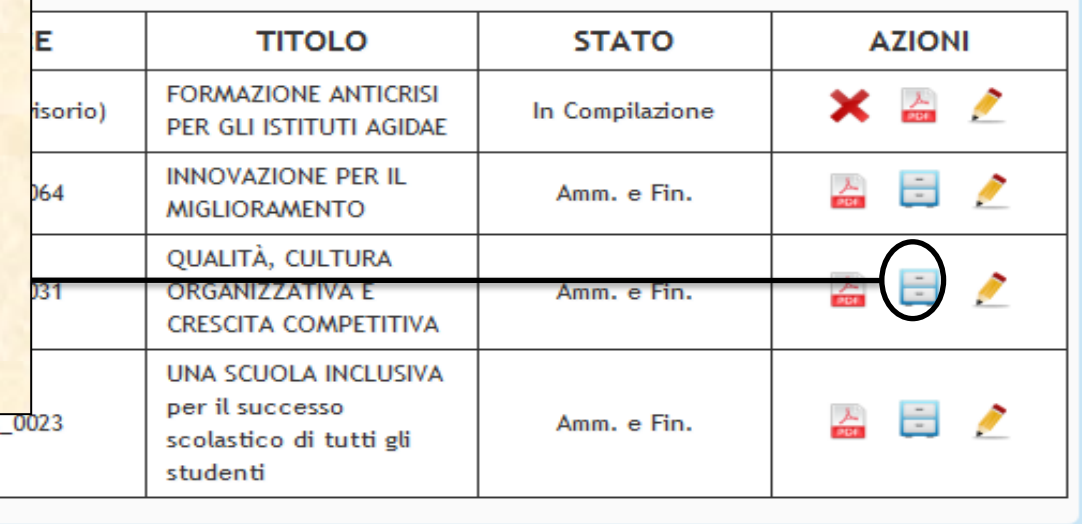

Sistema fonderWEB - **Guida Gestione Piani Formativi** - P.52 – **INVIO TELEMATICO DOCUMENTI** 

A0113

Dettaglio

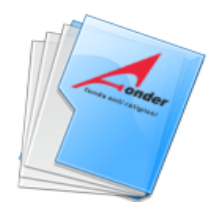

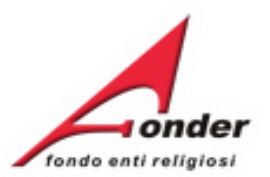

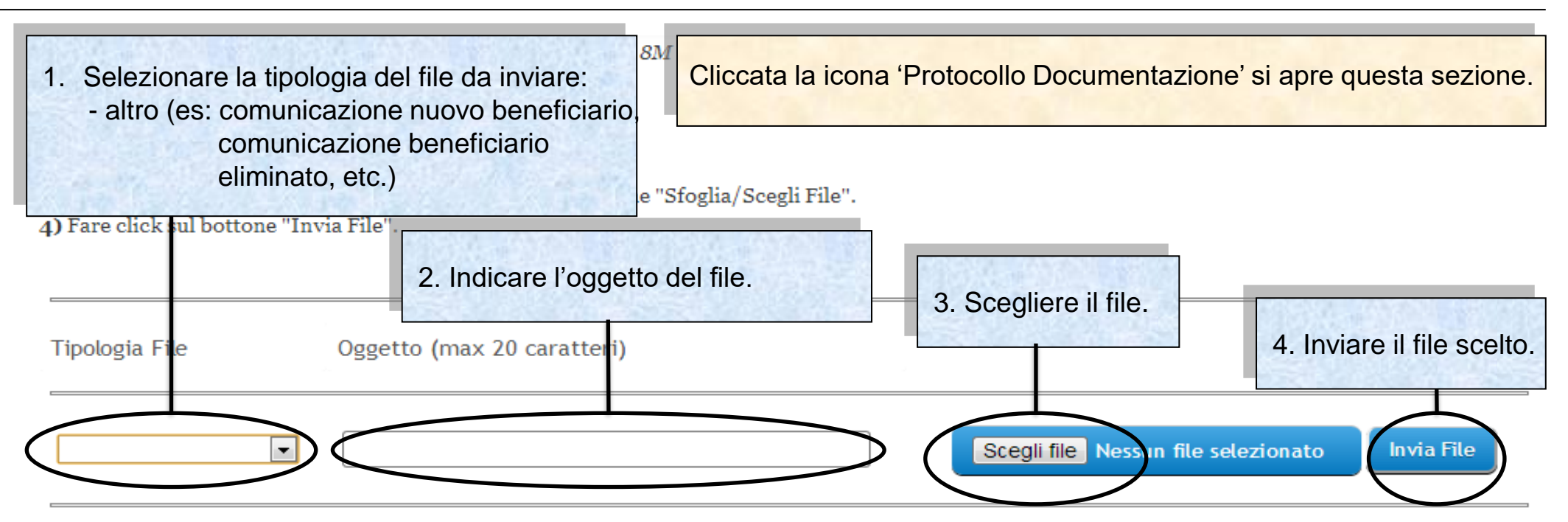

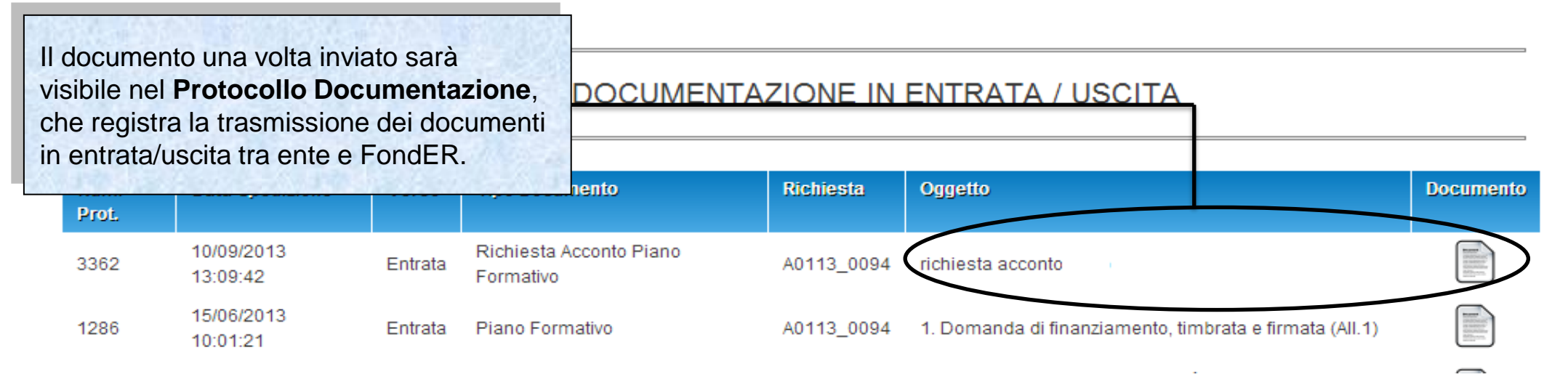

Sistema fonderWEB - **Guida Gestione Piani Formativi** - P.53 – **INVIO TELEMATICO DOCUMENTI**

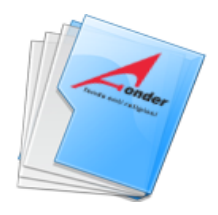

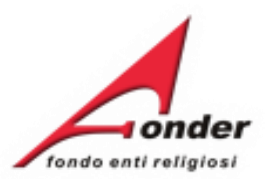

# **Gestione economica e finanziaria**

Sistema fonderWEB - **Guida Gestione Piani Formativi**- P.54 – **GESTIONE ECONOMICA E FINANZIARIA**

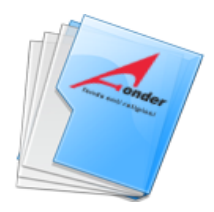

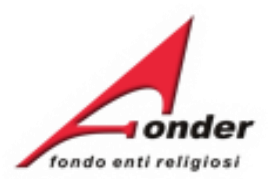

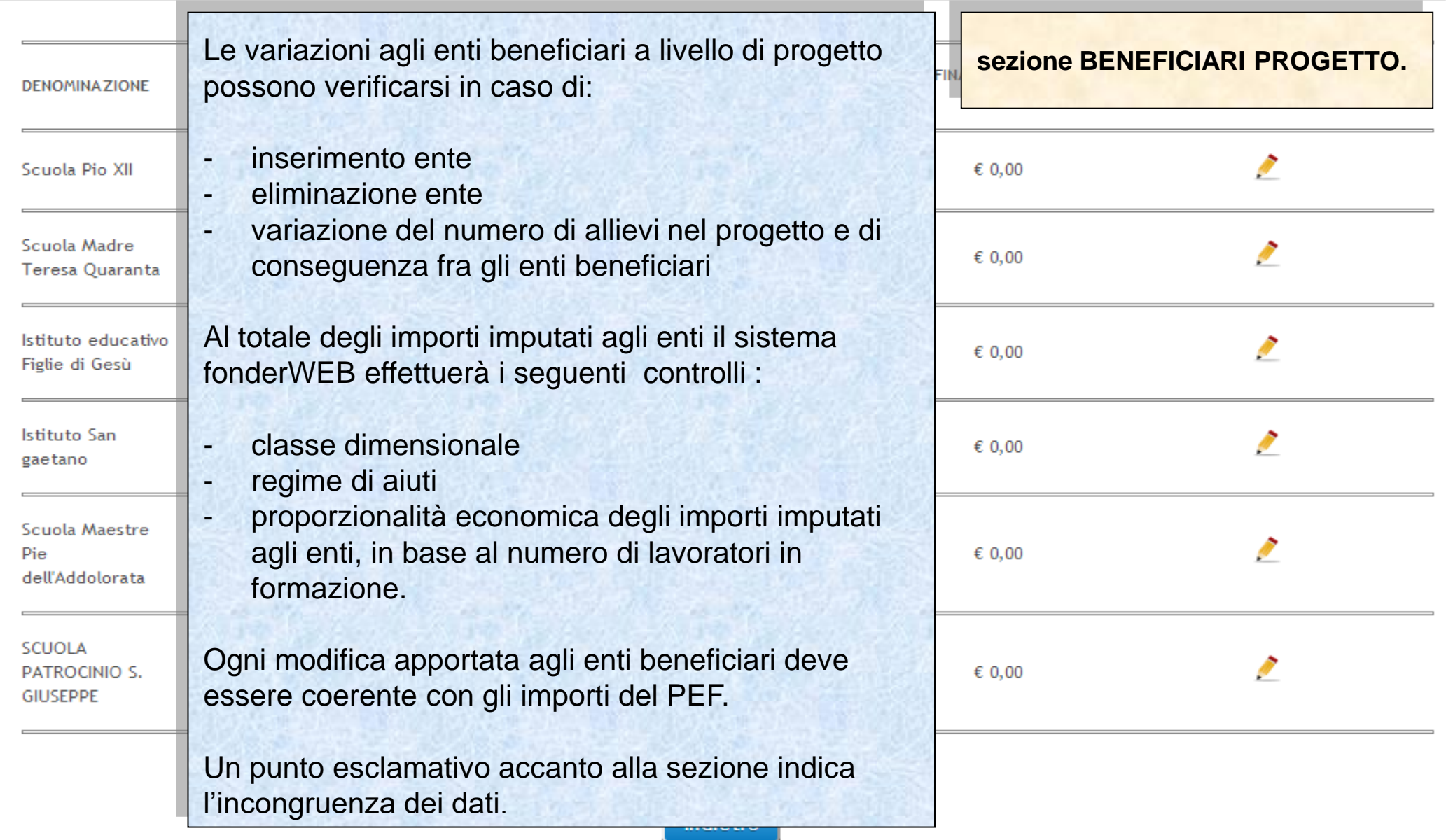

# Sistema fonderWEB - **Guida Gestione Piani Formativi** - P.55 – **BENEFICIARI PROGETTO**

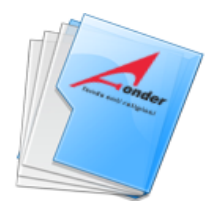

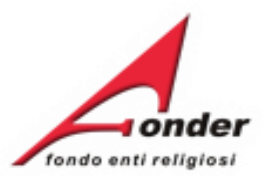

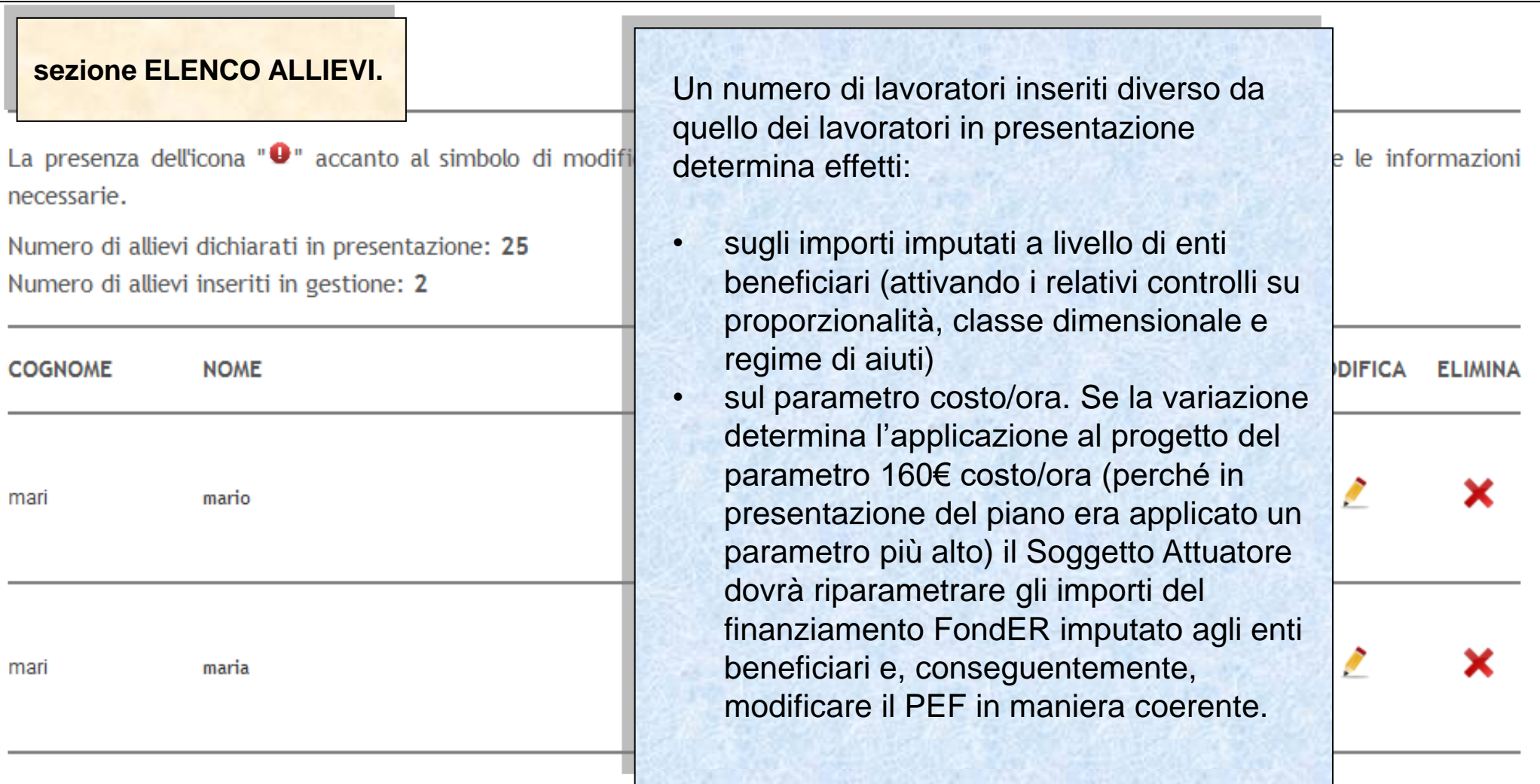

Inserisci Nuovo

Indietro

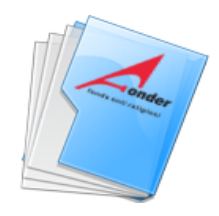

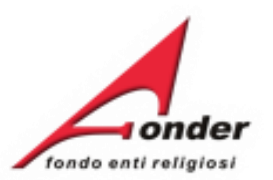

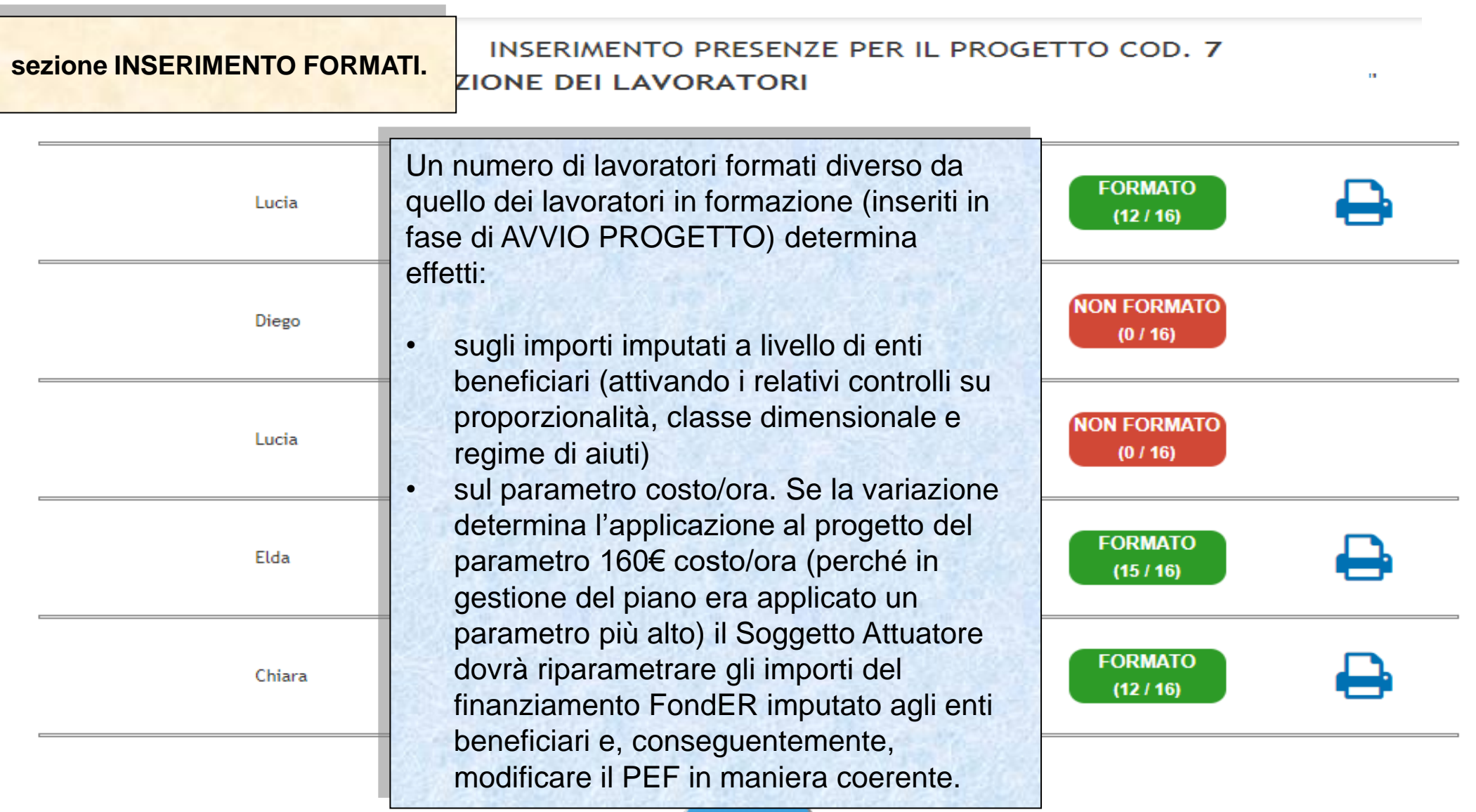

Indietro

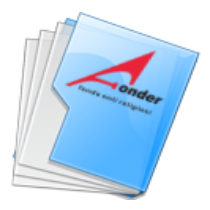

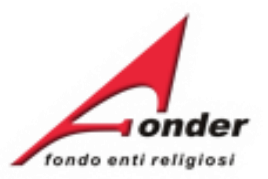

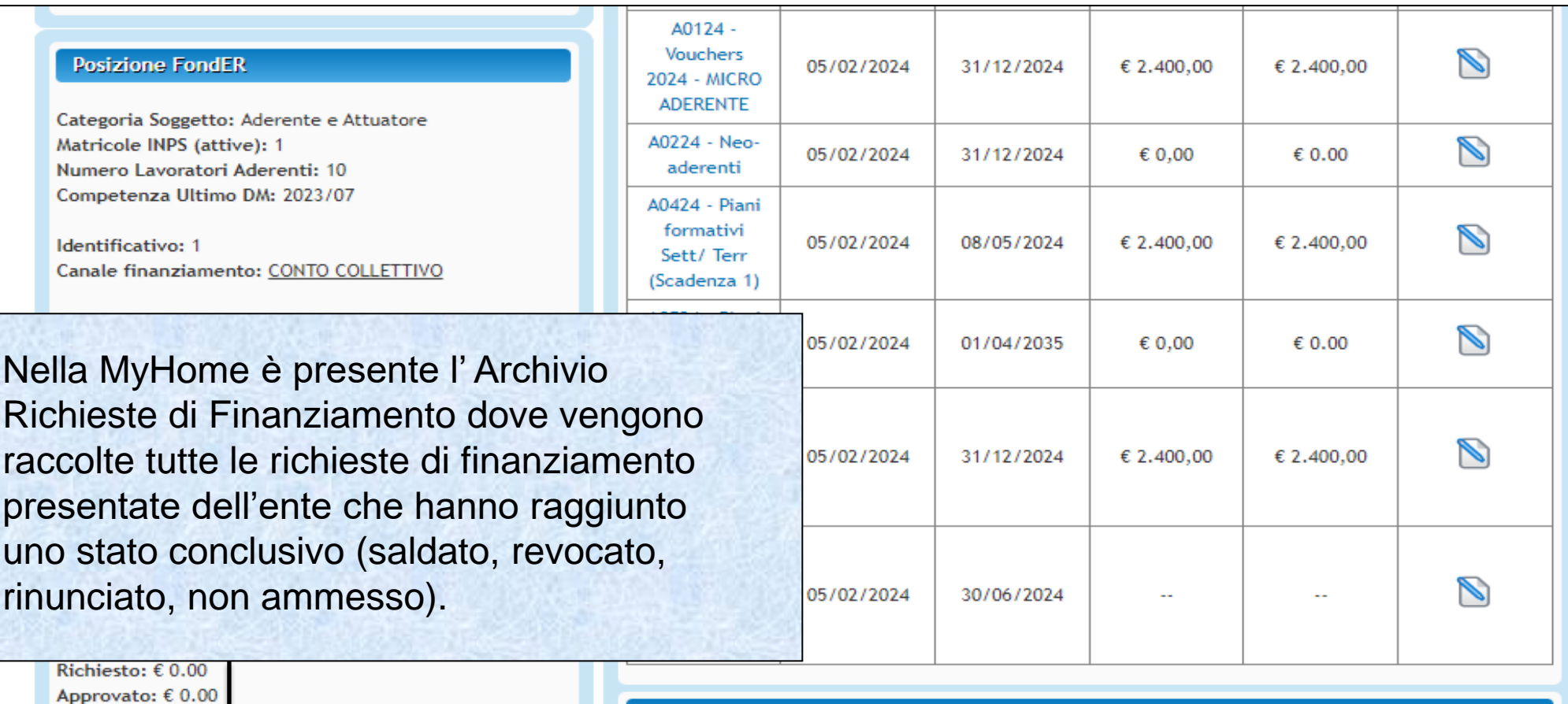

Rendicontato: € 0.00

Certificato: € 0.00 Numero richieste totali: 64

Attività Formativa Finanziata (L.40/1987)

Richieste di Finanziamento in corso con altri attuatori

Archivio Richieste di Finanziamento

Richieste di finanziamento in presentazione

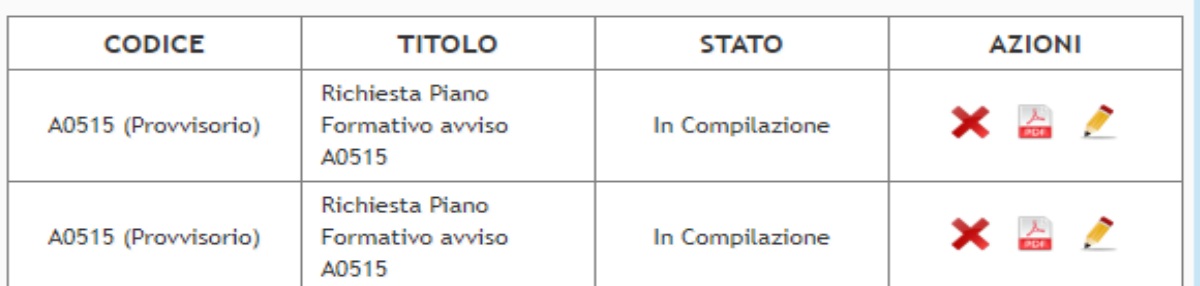

Sistema fonderWEB - **Guida Gestione Piani Formativi** - P.58 – **ARCHIVIO RICHIESTE DI FINANZIAMENTO**

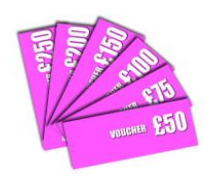

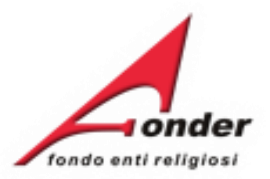

# Dopo aver cliccato su **Archivio Richieste** si apre questa pagina.

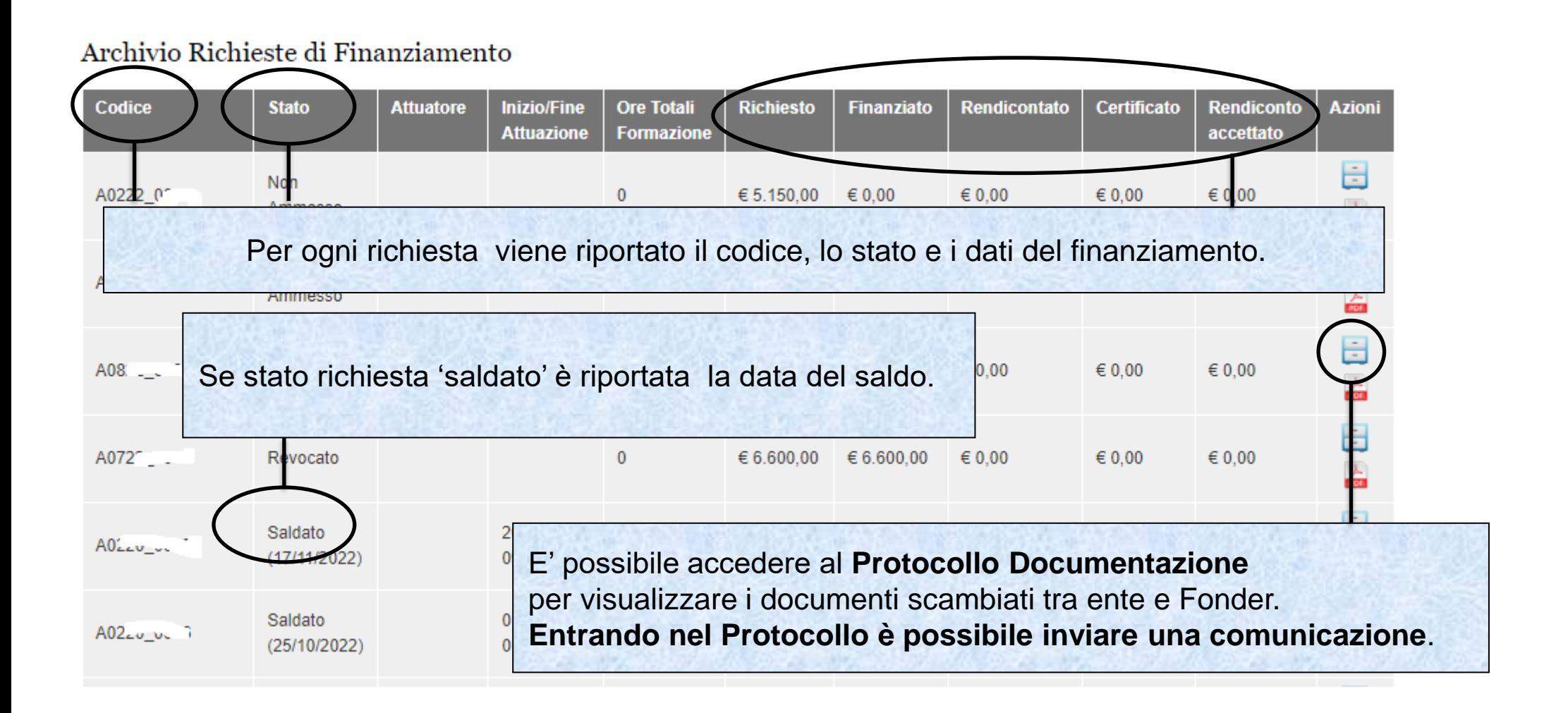

Sistema fonderWEB - **Guida Gestione Piani Formativi** - P.59 – **ARCHIVIO RICHIESTE DI FINANZIAMENTO**

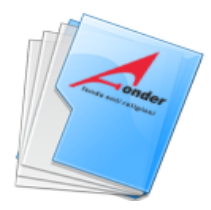

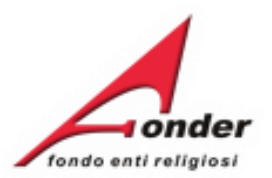

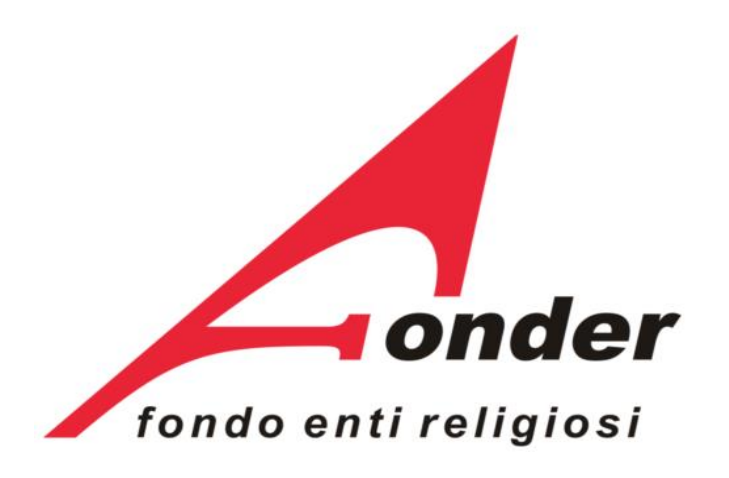

Via V. Bellini, 10 - 00198 Roma eMail: [segreteria@fonder.it](mailto:segreteria@fonder.it) Telefono: 06/45.75.29.01 Fax: 06/85.35.46.00

#### Sistema fonderWEB - **Guida Gestione Piani Formativi** - P.60 - **CONTATTI**